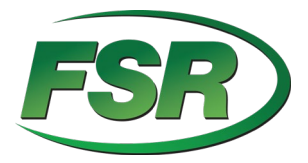

# **DV-T6SS4K-41A 4x1 Scaler Switcher 4K 60Hz HDMI 2.0 User Manual V1.0**

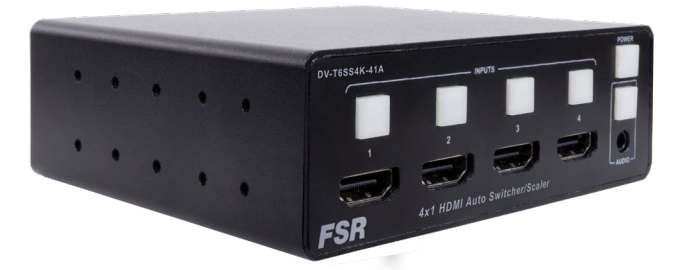

244 Bergen Blvd Woodland Park NJ 07424 973-785-4347 [www.fsrinc.com](http://www.fsrinc.com/)

43409 LIT1809

#### Feature List

- 4 x HDMI video inputs:
- HDMI inputs support up to 4Kx2K@60Hz
- Supports multiple HDMI output resolutions, such as

4Kx2K@60Hz, 4Kx2K@30Hz and 1080P.

- **Independent automatic or fixed scaler setting per input.**
- HDCP 2.2 & 1.4 compliant.
- Provides HDMI audio extraction, via 3.5mm jack.
- Audio embedding via front panel 3.5mm input jack.
- User-friendly web GUI operation and setup.
- **•** Simple Front Panel direct input select controls.
- Three control modes; Manual, Auto Last Connect and Auto Input Scan.
- **Remote Control by switch with lamp feedback, LAN (Web GUI** and TCP), or RS232
- **Supports CEC, Serial Display control and Custom Screen**

Saver images and videos.

Compact enclosure, 1U height, rack mountable design

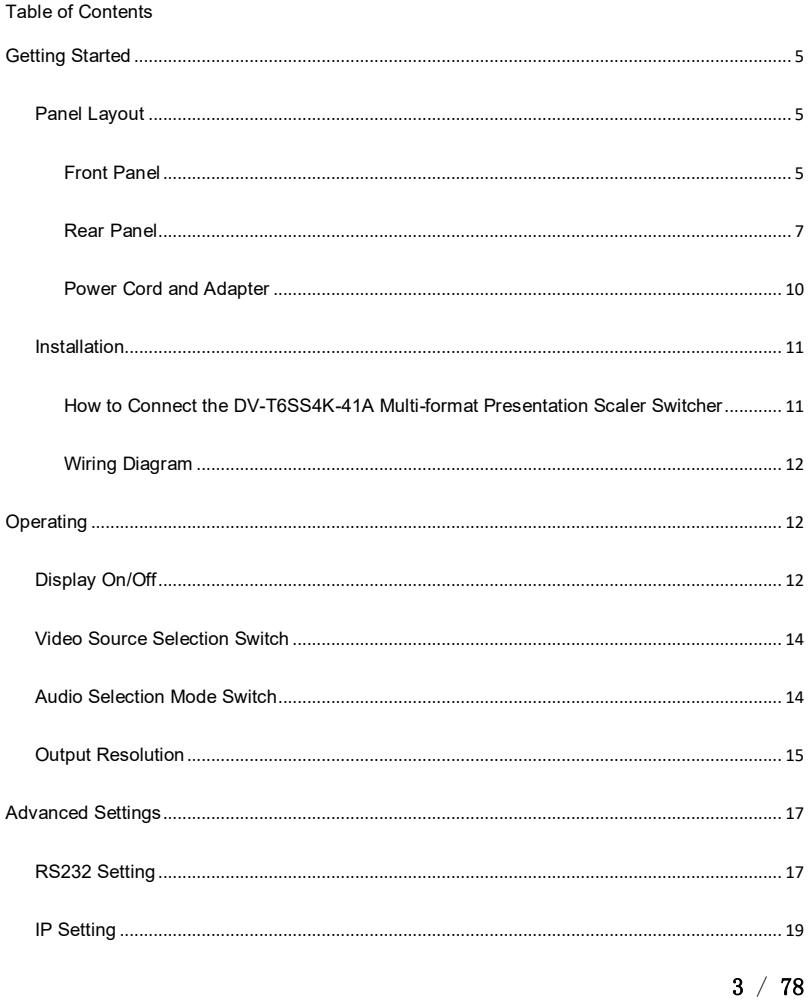

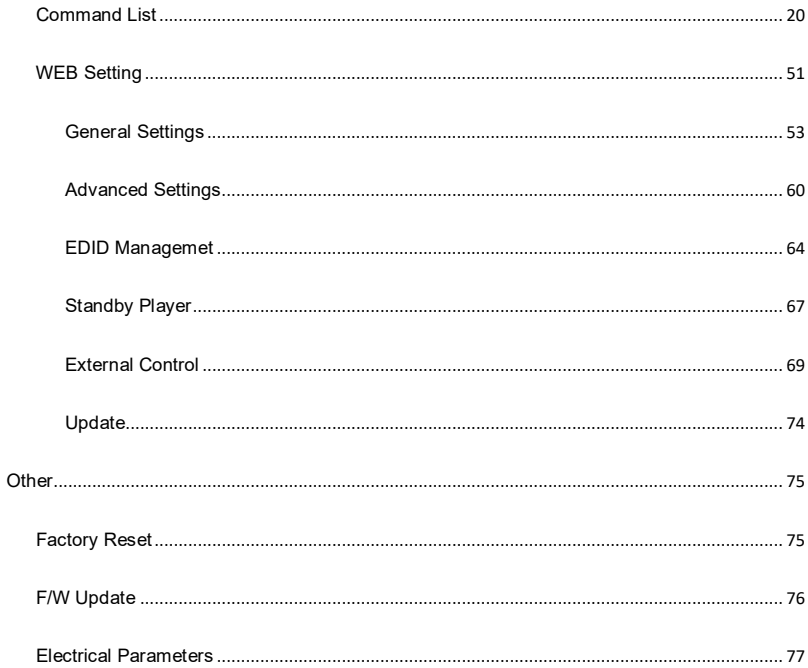

Version log:

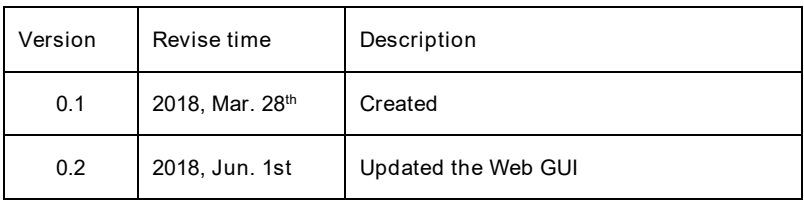

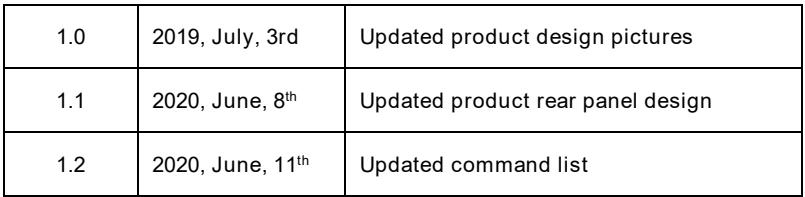

# <span id="page-4-0"></span>**Getting Started**

<span id="page-4-1"></span>**Panel Layout**

# <span id="page-4-2"></span>**Front Panel**

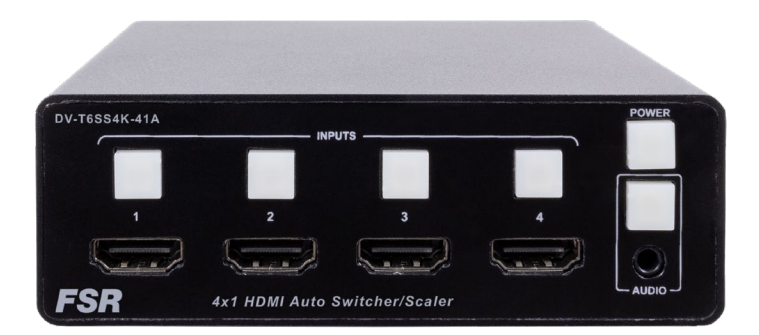

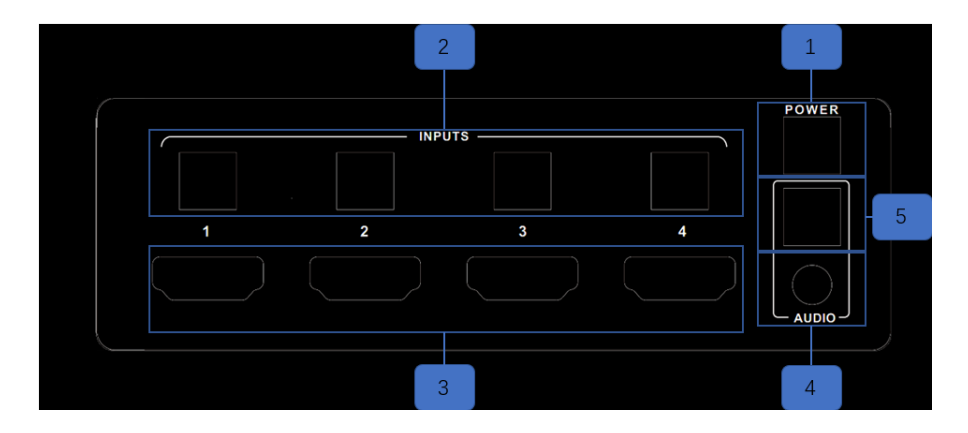

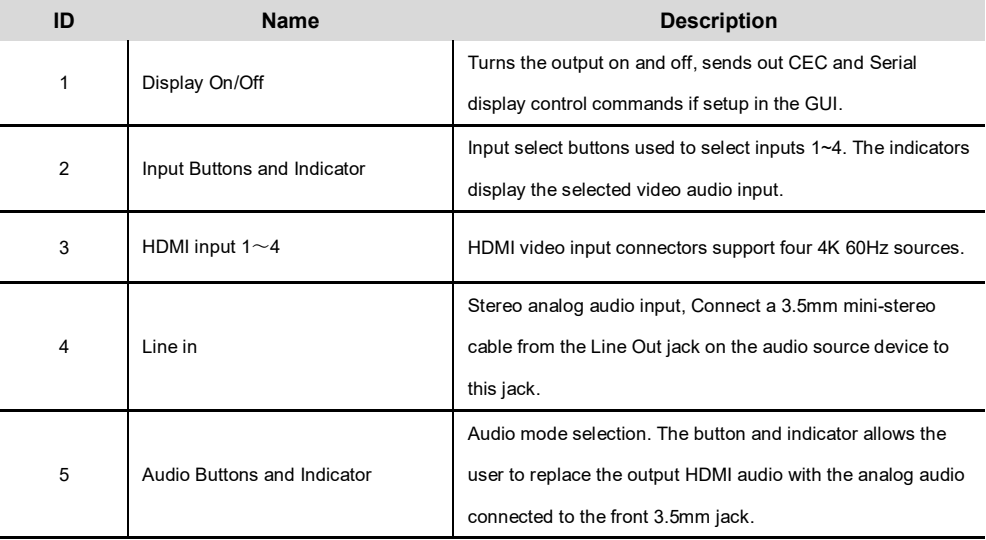

### <span id="page-6-0"></span>**Rear Panel**

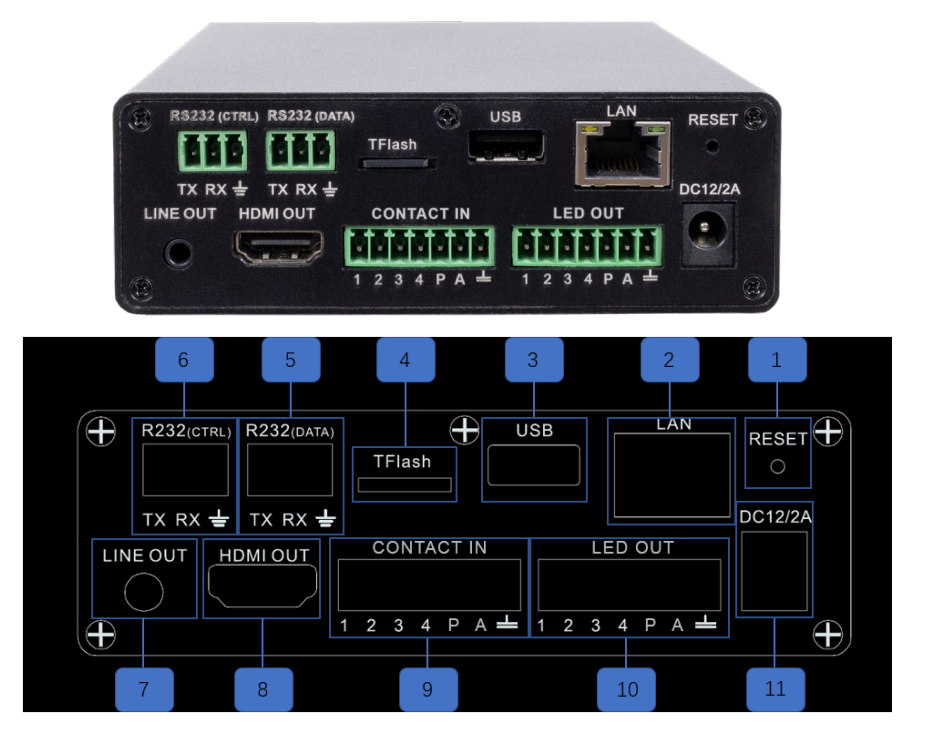

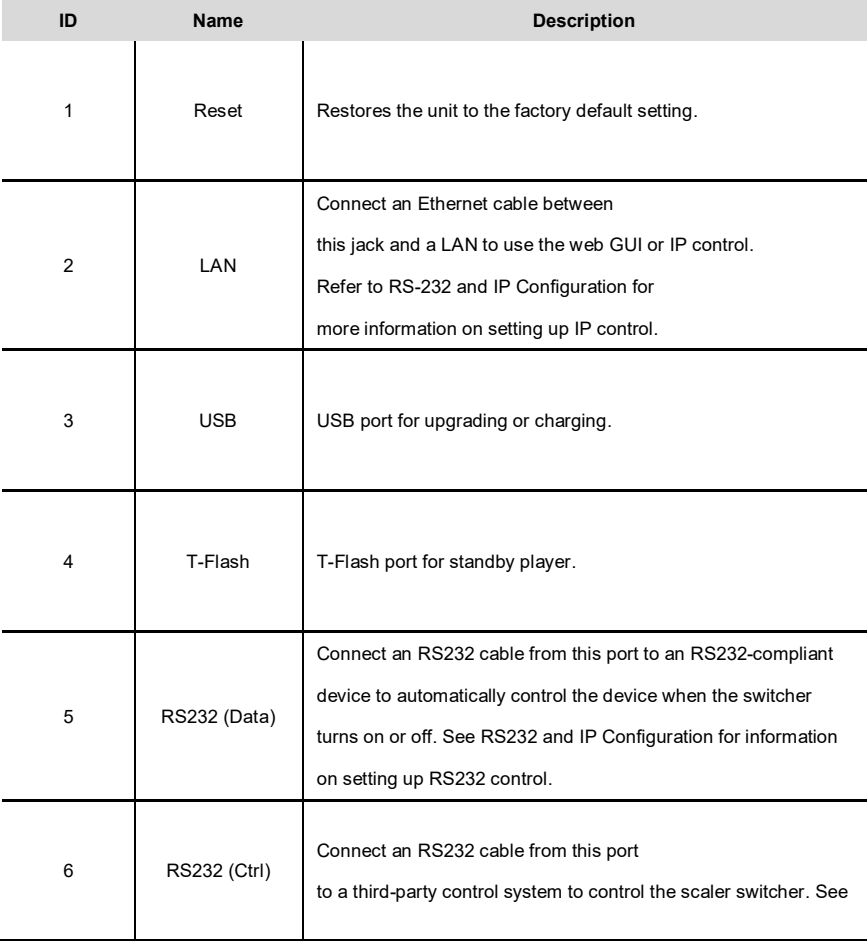

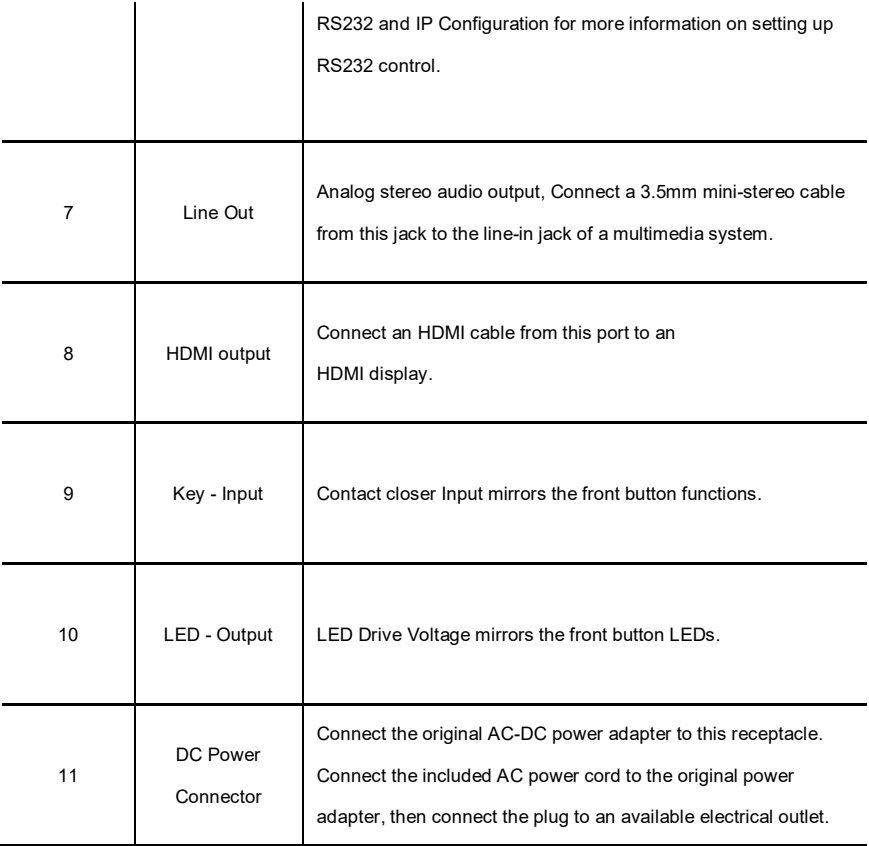

<span id="page-9-0"></span>**Power Cord and Adapter**

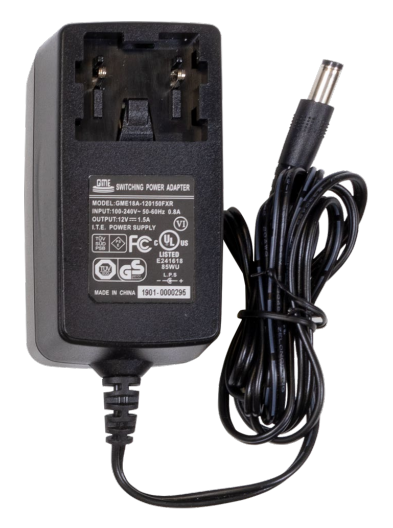

The DV-T6SS4K-41A multi-format presentation scaling switcher adopts international standard

12V AC-DC power adopter.

Voltage: 12V, Max Current: 4A.

Attention: A variety of different country specific plug adaptors are included with the standard package.

#### <span id="page-10-0"></span>**Installation**

#### <span id="page-10-1"></span>**How to Connect the DV-T6SS4K-41A Multi-Format Presentation Scaler Switcher**

- 1. Connect four 4K or HD HDMI sources to the input ports (**HDMI <sup>1</sup> HDMI <sup>4</sup>**) on the DV-T6SS4K-41A.
- 2. Connect a 4K or HD display to the **HDMI Output** port on the DV-T6SS4K-41A.
- 3. OPTIONAL: Connect analog audio to the audio line-in port on the DV-T6SS4K-41A.
- 4. OPTIONAL: Connect an RS-232 cable from the **RS-232 (Ctrl)** port on the DV-T6SS4K-41A to the RS-232 connector on the serial controller.
- 5. OPTIONAL: Connect one 3.5mm **mini-stereo** cables from the jacks on the DV-T6SS4K-41A to the line in jack of a multimedia system.
- 6. OPTIONAL: Connect an RS-232 cable from the **RS-232 (Data)** port on the DV-T6SS4K-41A to the RS-232 connector on the device, which is to be controlled by the DV-T6SS4K-41A.
- 11 / 78 7. OPTIONAL: Connect an ethernet cable from the **LAN** port on the DV-T6SS4K-

41A to a Local Area Network (LAN).

8. Connect the AC power cord to the AC-DC **adapter** and connect the plug to an

available electrical outlet.

## <span id="page-11-0"></span>**Wiring Diagram**

<span id="page-11-1"></span>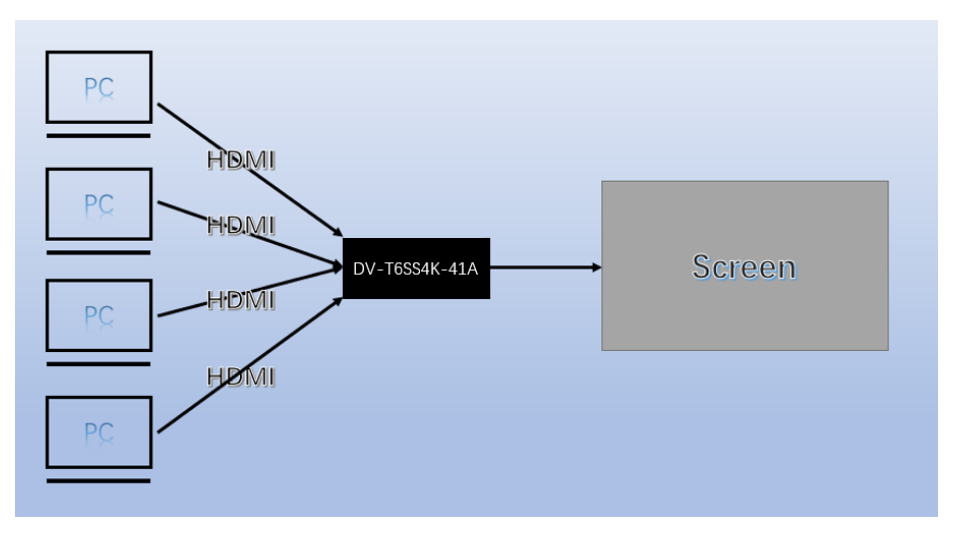

<span id="page-11-2"></span>The **"Power" button** on the front panel, turns the DV-T6SS4K-41A output on and off and

optionally will send an HDMI CEC turn-on or turn-off command or serial command to the display.

The indicator will turn green when the DV-T6SS4K-41A output turns on and optionally sends a

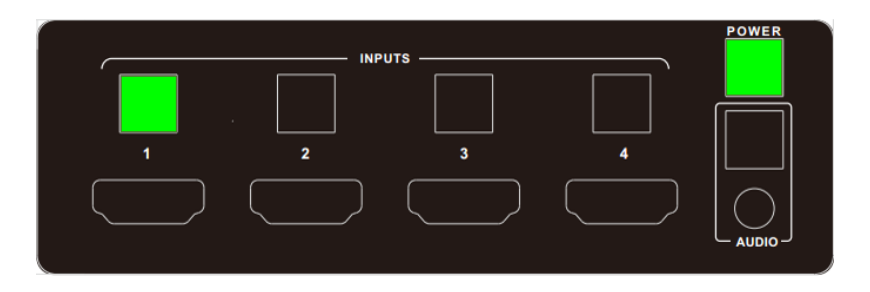

HDMI CEC turn-on command to the display; this is shown as follows.

This indicator will turn off when the DV-T6SS4K-41A output is shut off and optionally sends an

HDMI CEC turn-off command to the screen; this is shown as follows.

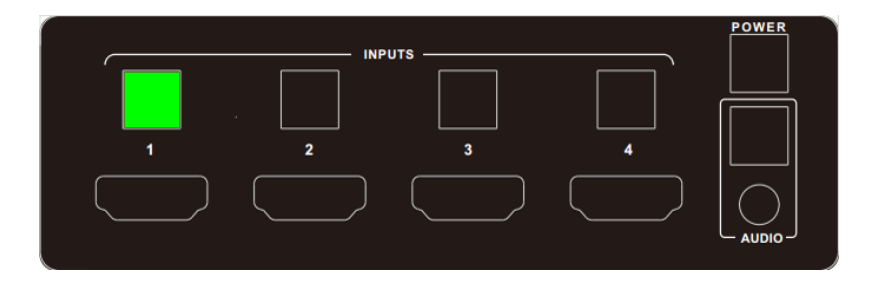

## <span id="page-13-0"></span>**Video Source Selection Switch**

1) Use the INPUT buttons on the front panel or web GUI to switch between input source

devices.

2) HDMI 1 selected for output; this is shown as follows.

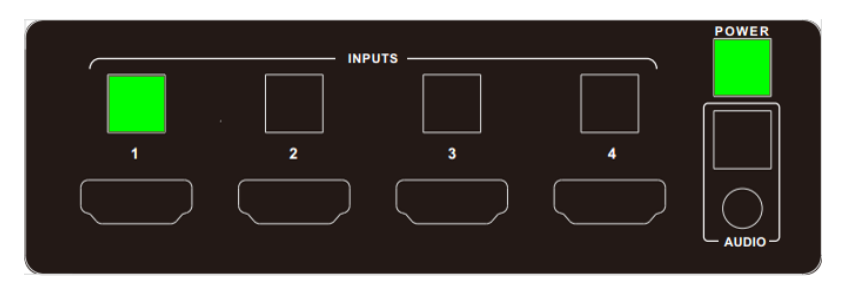

# <span id="page-13-1"></span>**Audio Selection Mode Switch**

1) Use AUDIO button on the front panel or web GUI to replace HDMI output audio with

Analog source.

2) Analog audio-in mode enabled, this is shown as follows.

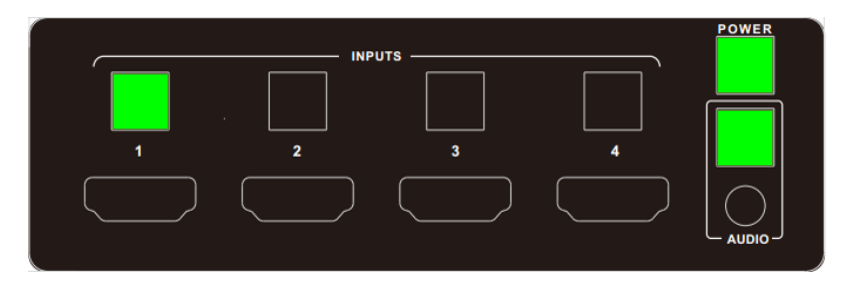

3) Embedded HDMI mode, this is shown as follows.

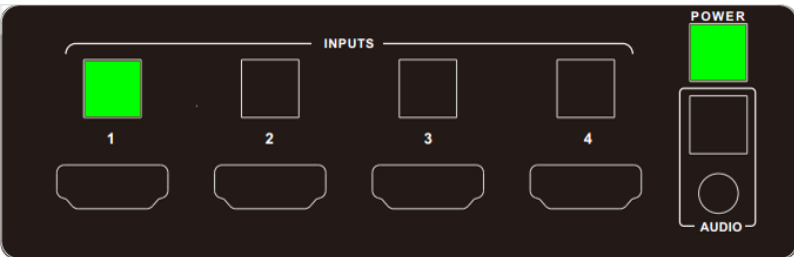

# <span id="page-14-0"></span>**Output Resolution**

HDMI output resolutions support multiple modes. Use the Web GUI to configure via the

drop-down menu.

1) Auto

- 2) 3840x2160@60Hz
- 3) 3840x2160@50Hz
- 4) 3840x2160@30Hz
- 5) 1920x1200@60Hz
- 6) 1920x1080@60Hz
- 7) 1920x1080@50Hz
- 8) 1280x720@60Hz
- 9) 1280x720@50Hz
- 10) 1680x1050@60Hz
- 11) 1600x1200@60Hz
- 12) 1600x900@60Hz
- 13) 1400x1050@60Hz
- 14) 1400x900@60Hz
- 15) 1366x768@60Hz
- 16) 1360x768@60Hz
- 17) 1280x1024@60H
- 18) 1280x800@60Hz
- 19) 1280x768@60Hz
- 20) 1024x768@60Hz
- 21) 800x600@60Hz

Auto means that it outputs the HDMI resolutions based on the EDID information read

<span id="page-16-0"></span>from the display device.

**Advanced Settings**

<span id="page-16-1"></span>**RS232 Setting**

RS-232 port:

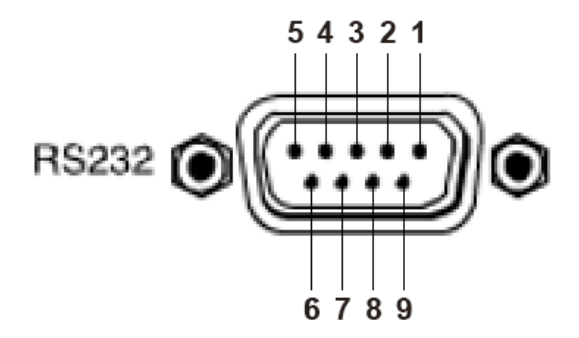

17 / 78

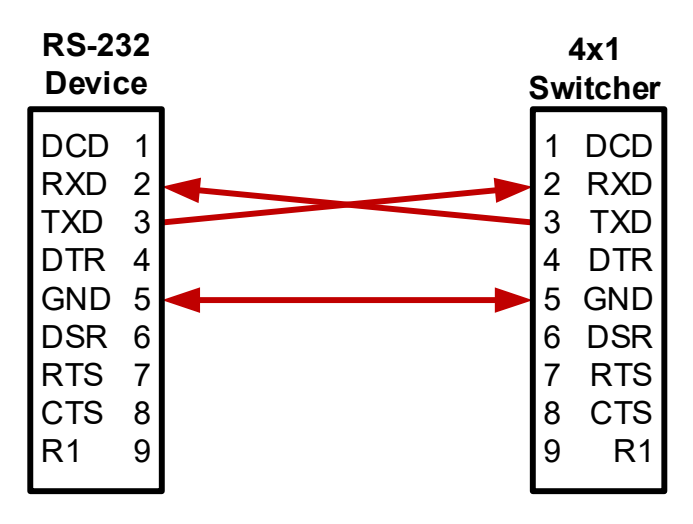

# Connect to RXD, TXD, GND only

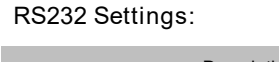

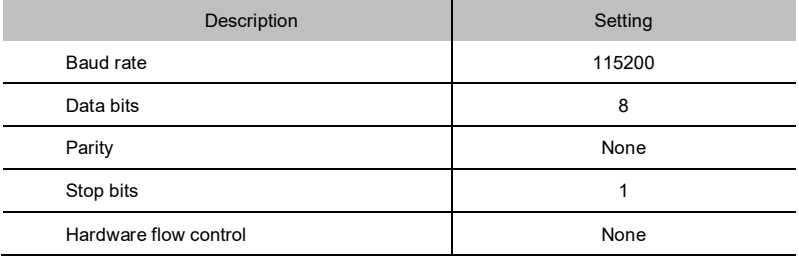

Notes: For more information about serial command, see the command list chapter.

#### <span id="page-18-0"></span>**IP Setting**

The DV-T6SS4K-41A supports web control and TCP control. There are two methods to obtain the IP address:

1. Obtain the IP address and port number via the information from the on-screen

display (OSD).

2. Send an RS232 command to obtain the IP address, for example, send RS232

commands like "#NET-CONFIG-ALL?" or "#NET-CONFIG-IP?"

The following explains the 1st method:

Obtain the IP address and port number via the information from the OSD (on-screen display).

IP address and port number can always be obtained from OSD. When there is no signal,

the following OSD is shown on the bottom of the screen:

#### I HDMI 1 1

#### IP: 192.168.001.150 **PORT: 23**

Or when the picture is displayed, the IP information is displayed on the bottom area above the

window.

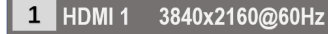

IP: 192.168.001.150 **PORT: 23** 

<span id="page-19-0"></span>The IP address is 192.168.1.150 and the port number is 23.

# **Command List**

The DV-T6SS4K-41A can be controlled or operated through the commands from RS232 or TCP.

Command head: #

Length: <=255

Ending: 0x0D

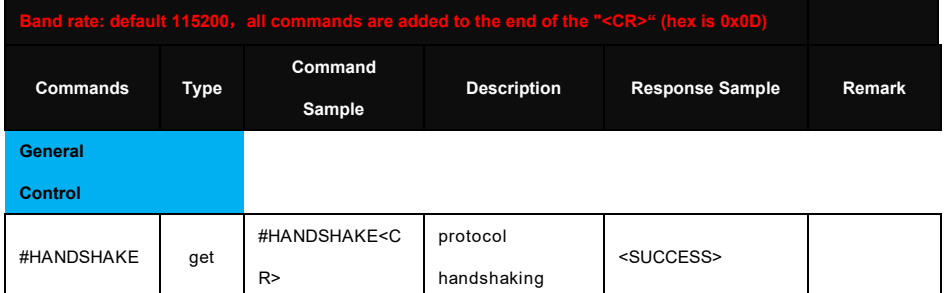

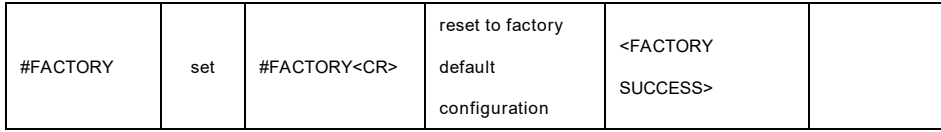

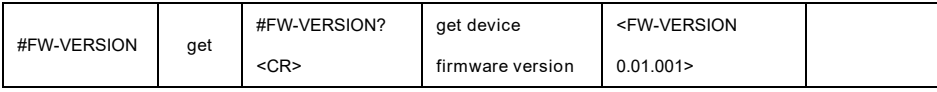

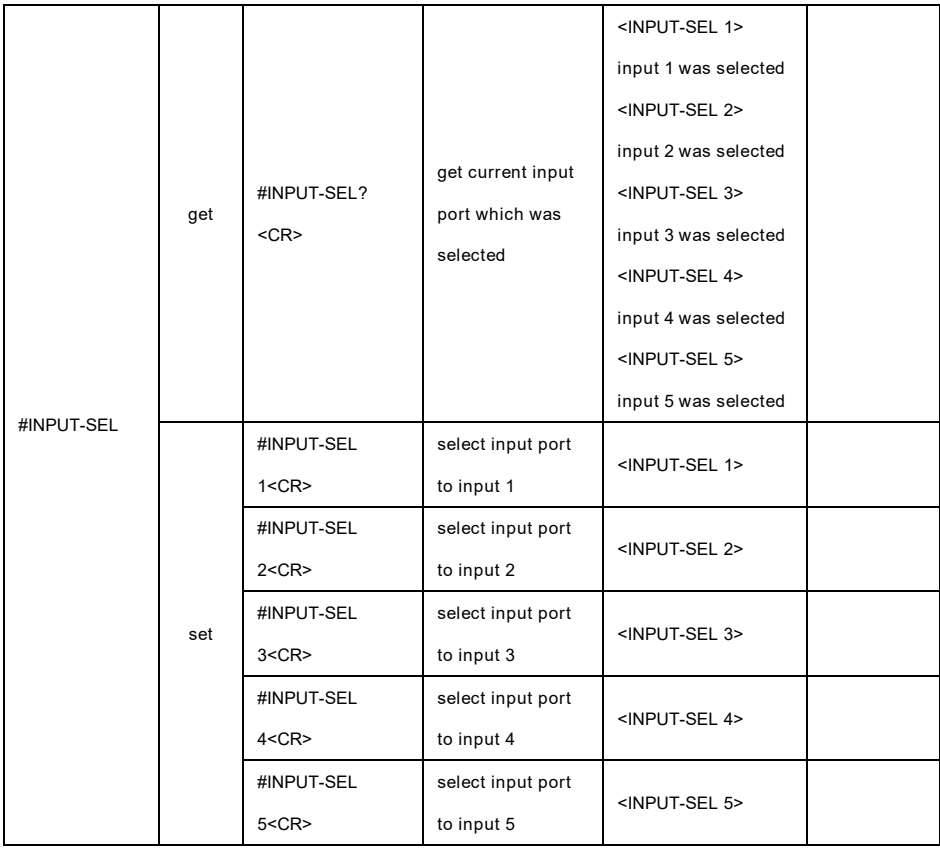

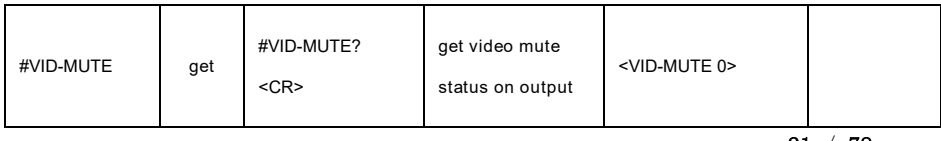

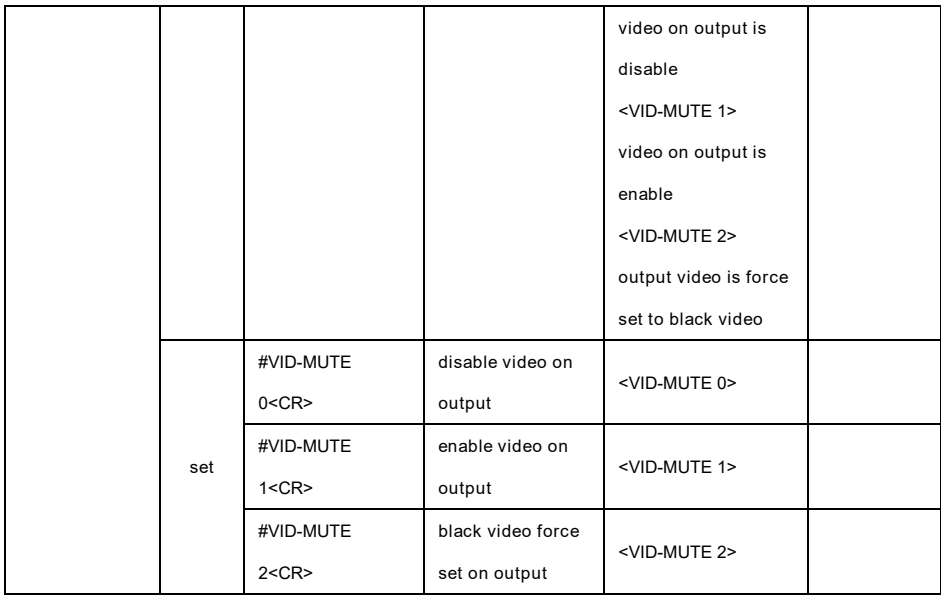

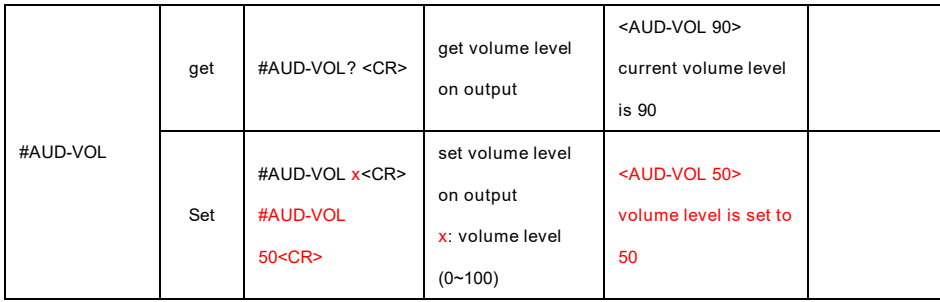

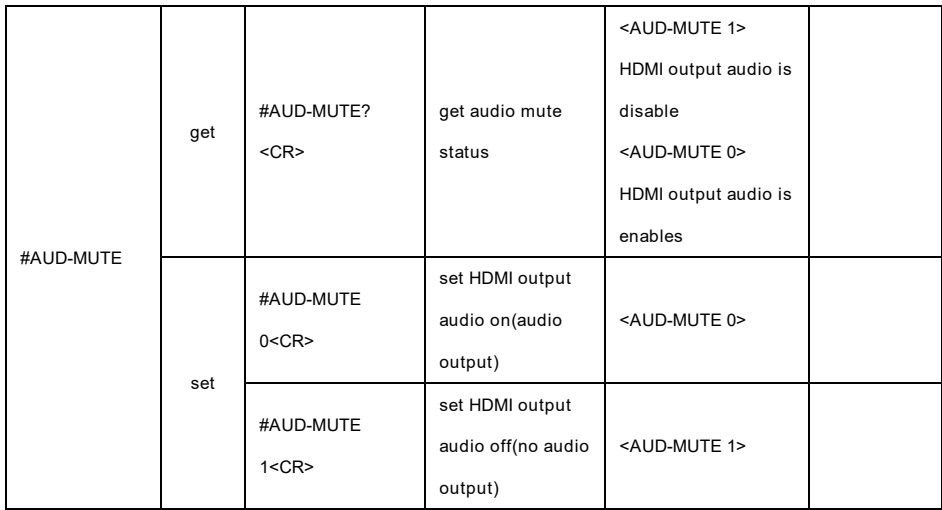

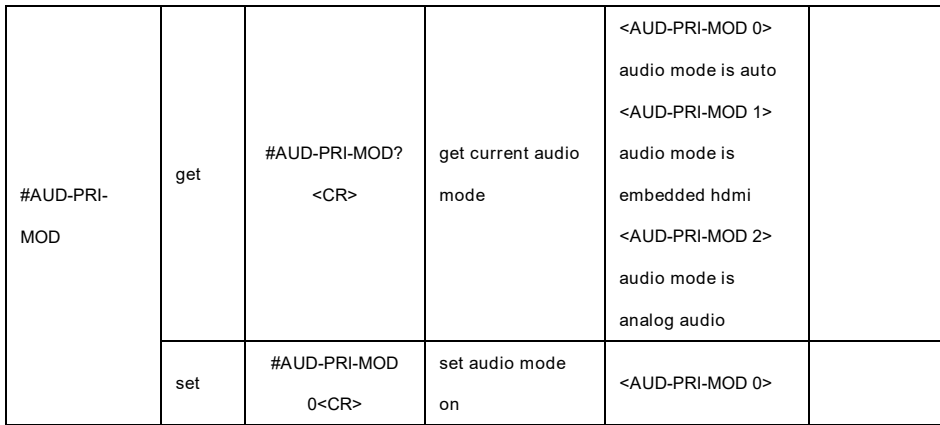

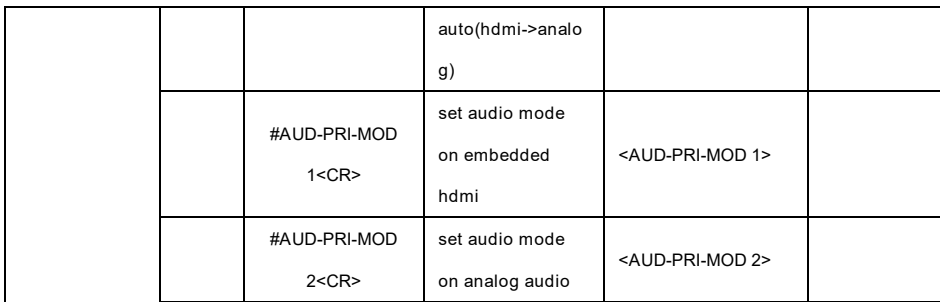

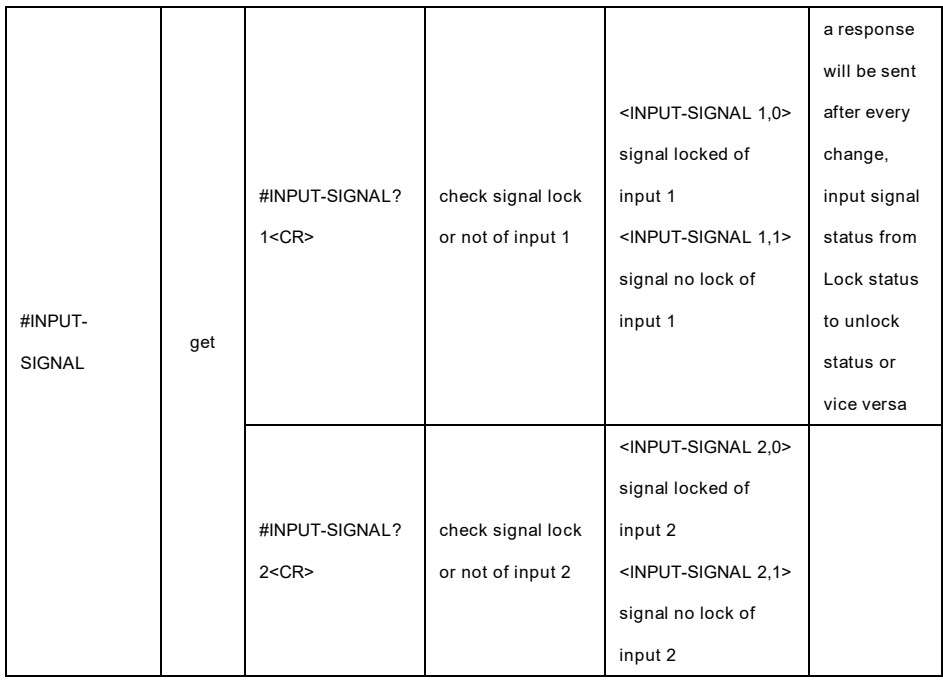

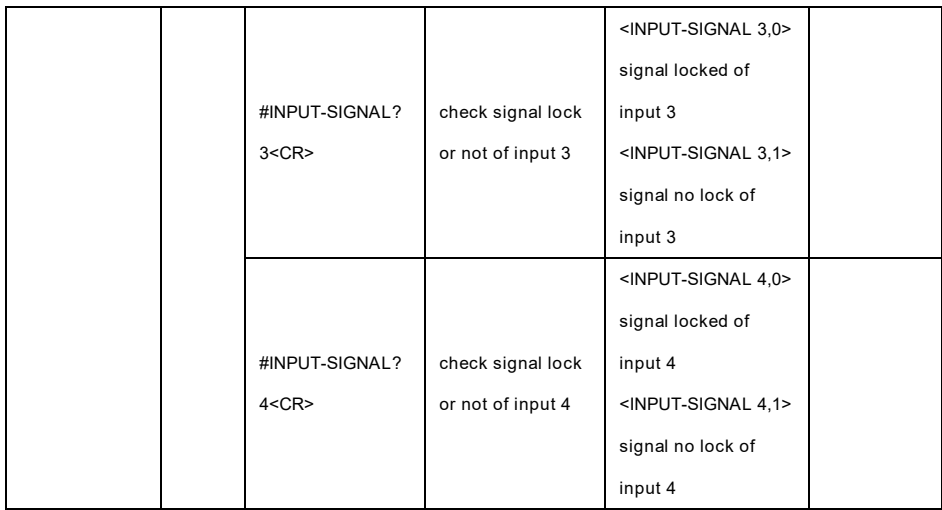

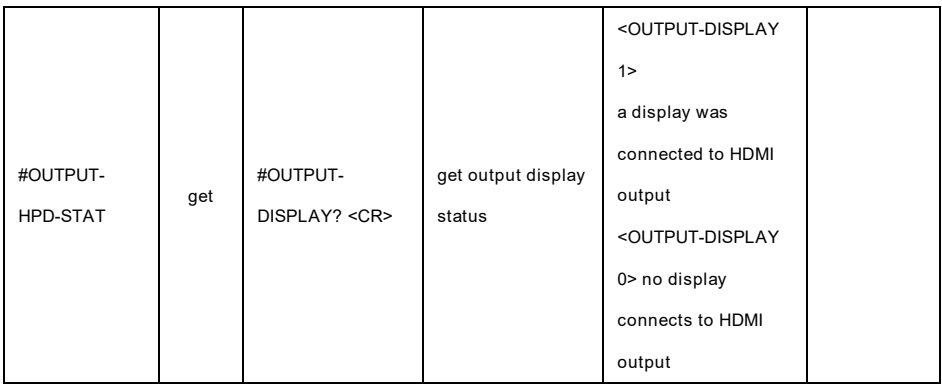

**OSD Control**

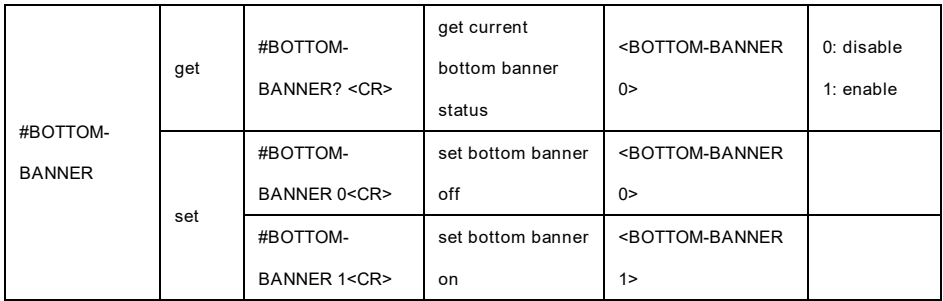

### **Standby Player**

#### **On/Off Control**

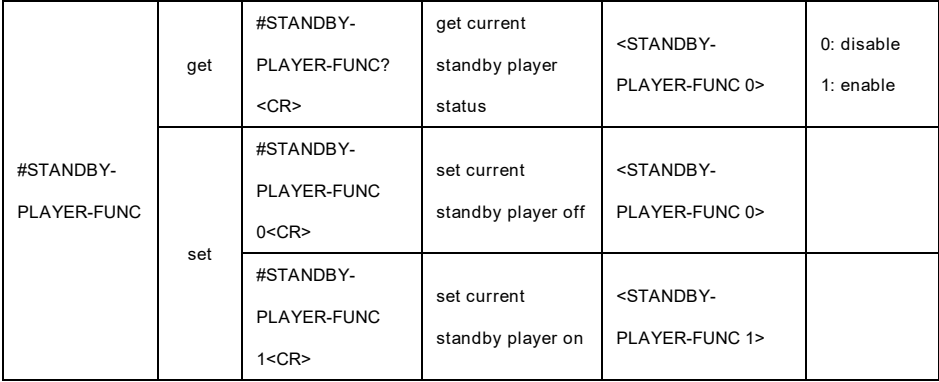

**Photo Play** 

**Delay Time** 

**Control**

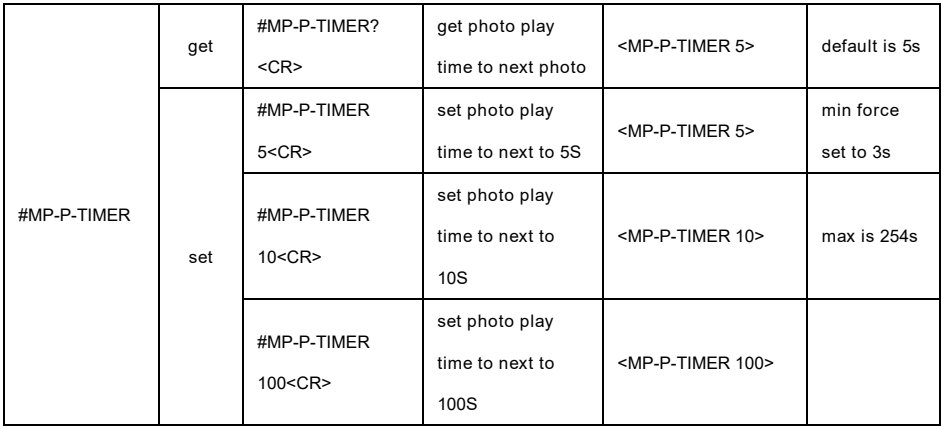

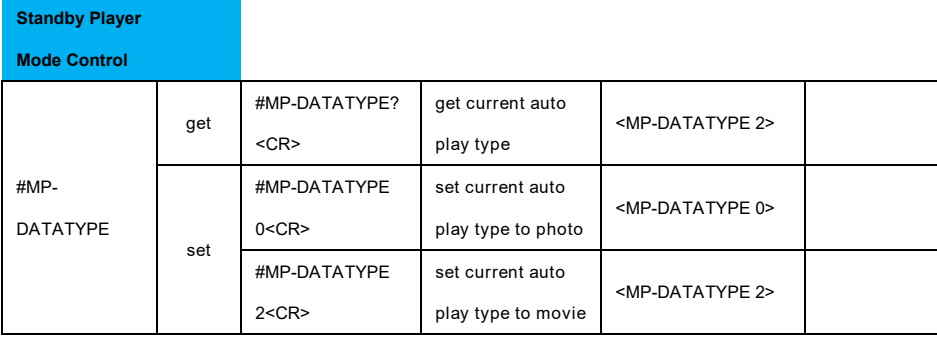

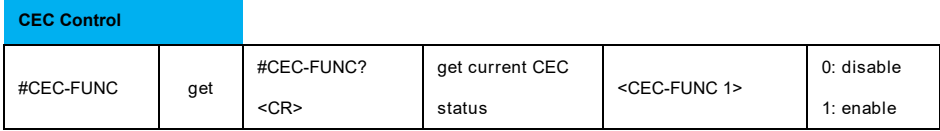

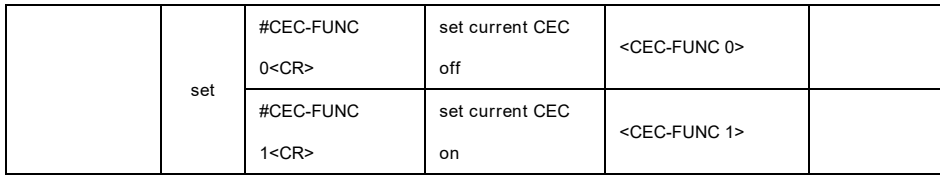

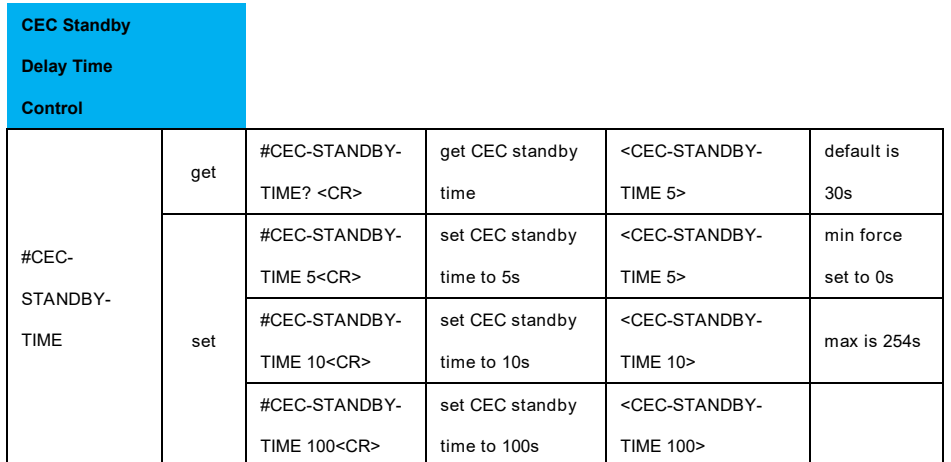

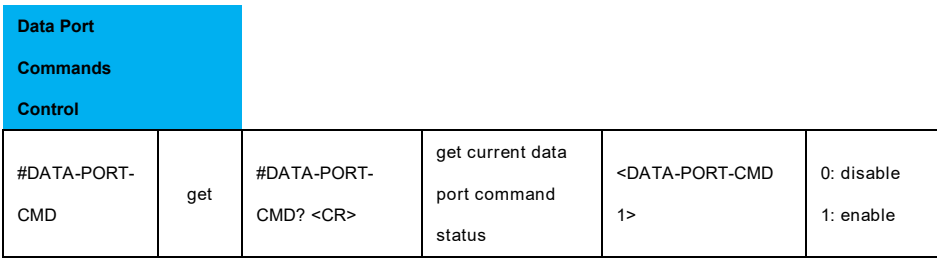

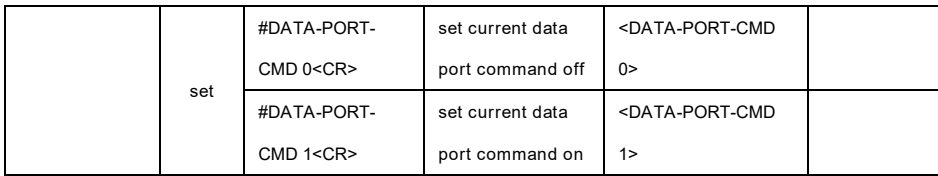

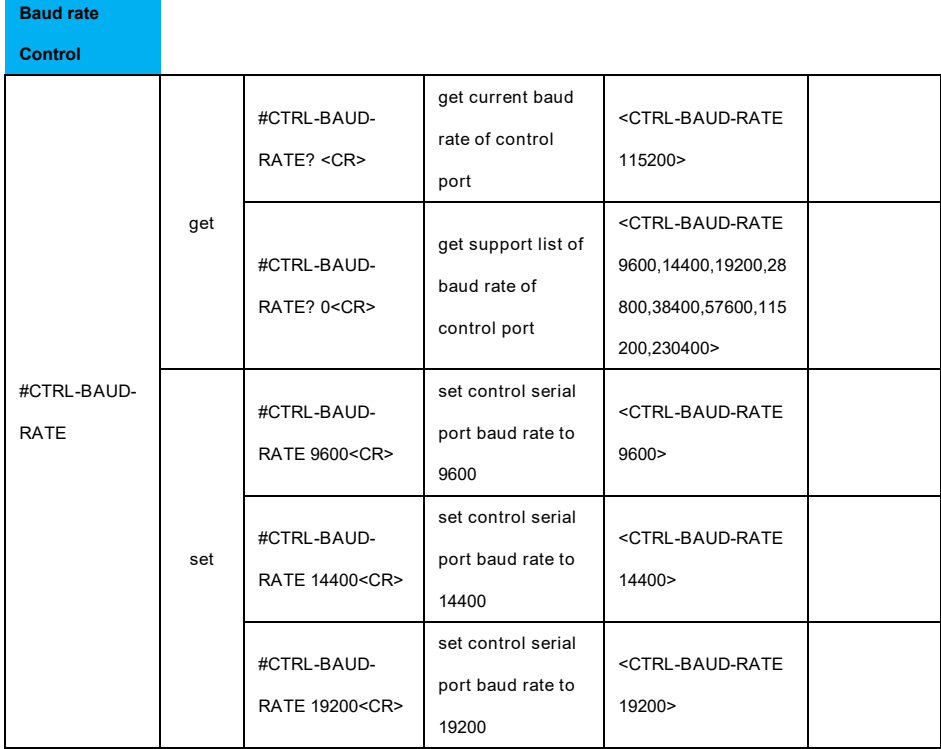

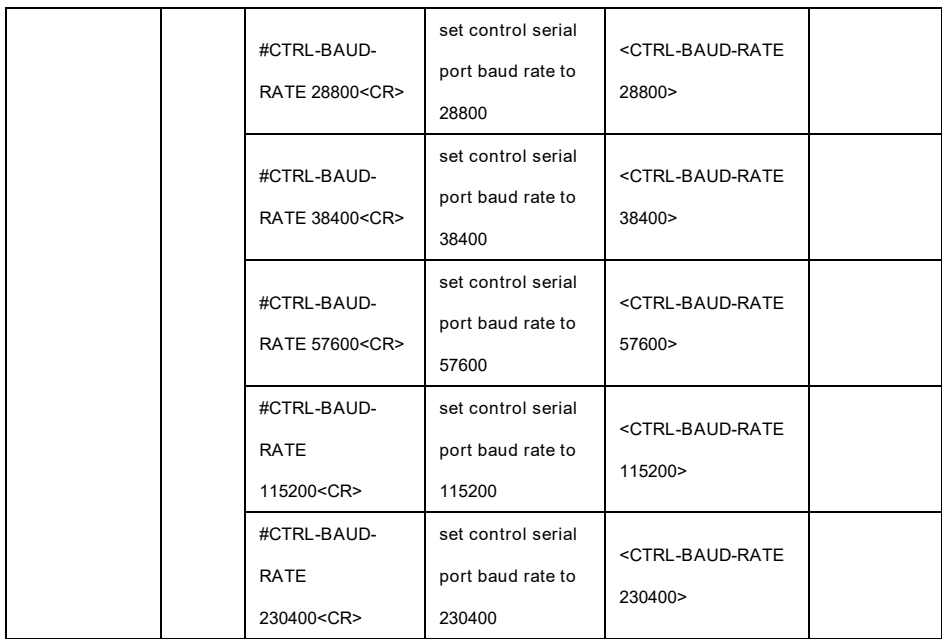

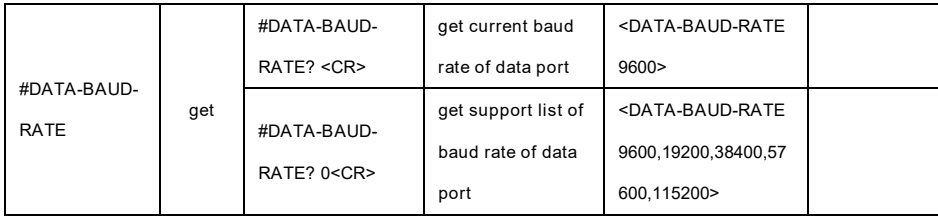

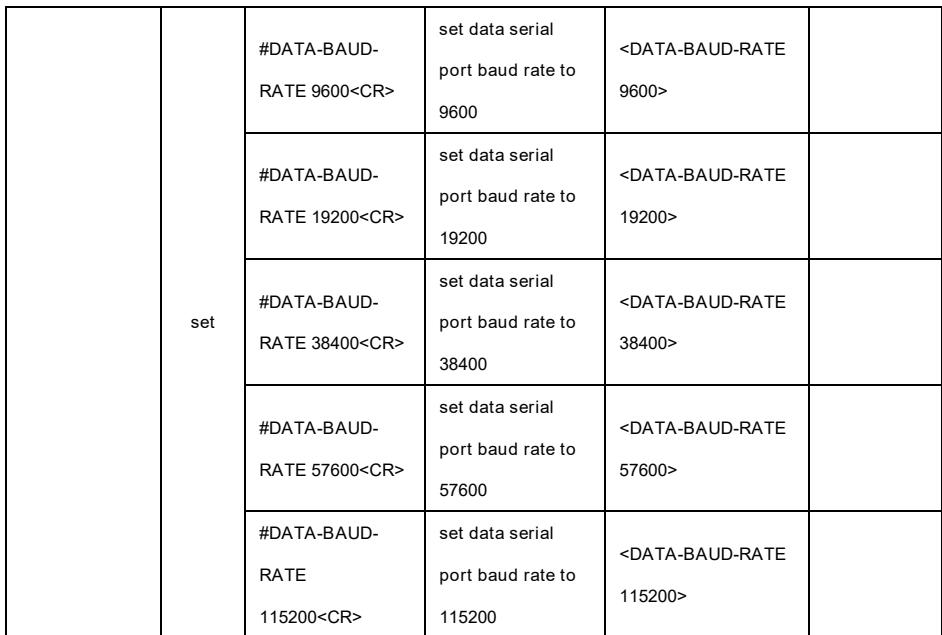

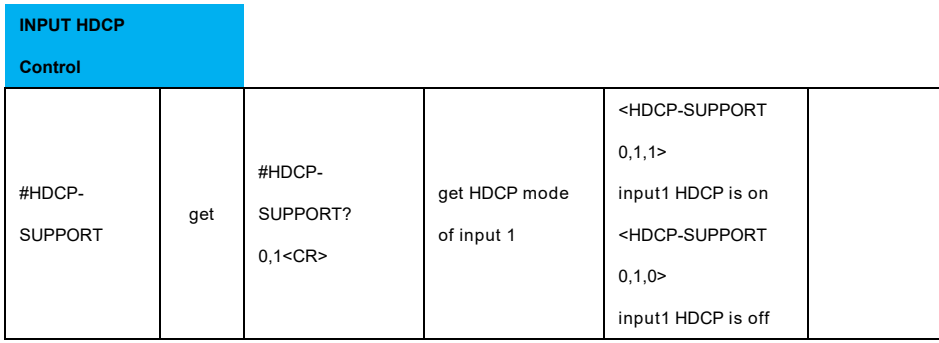

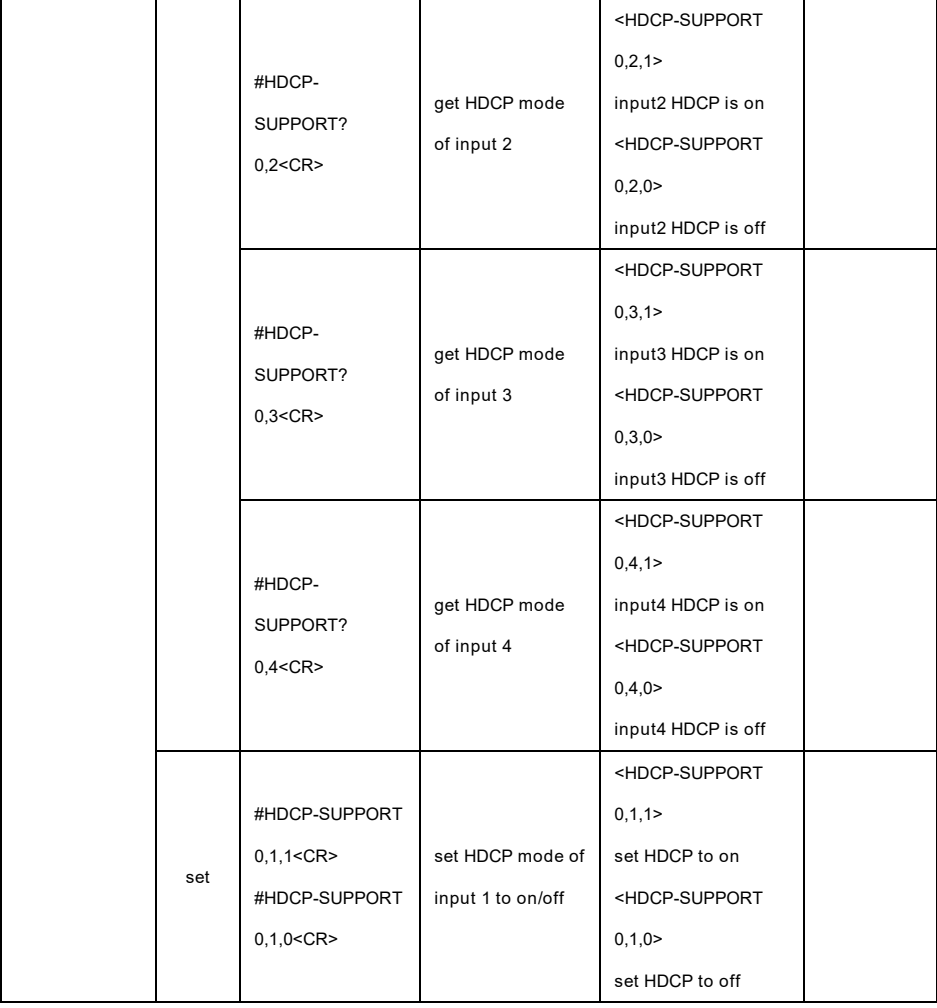

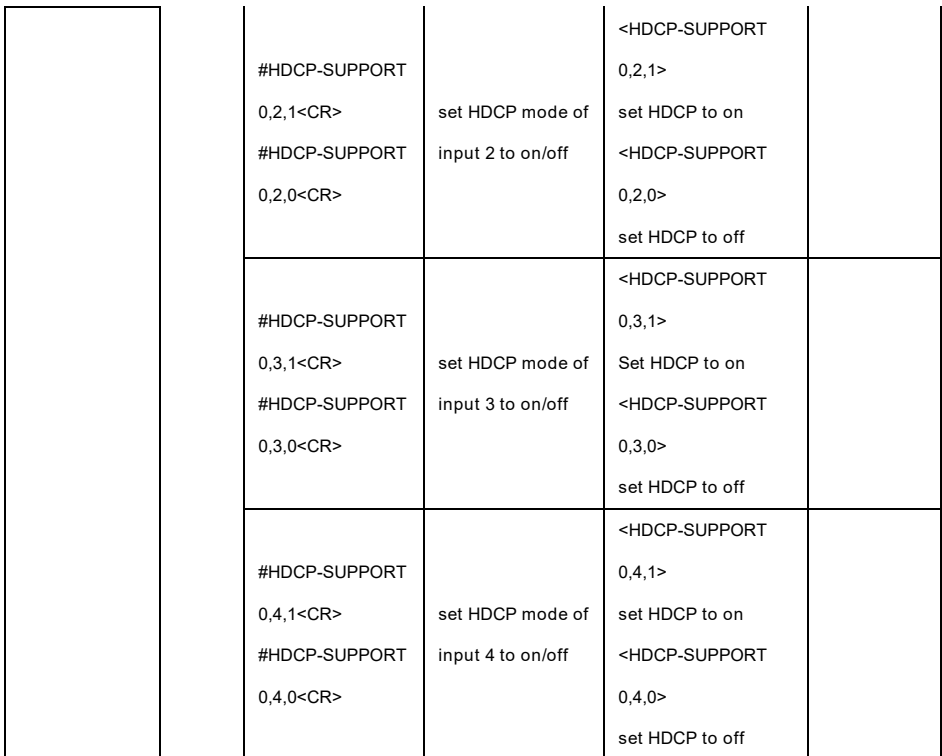

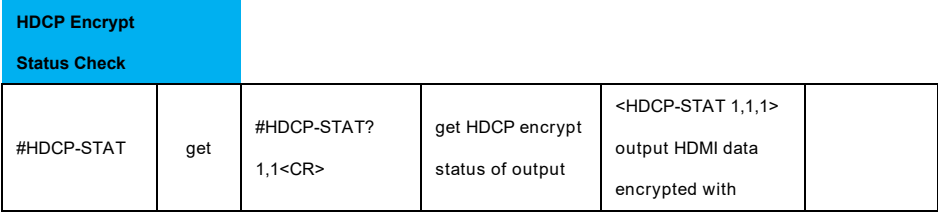

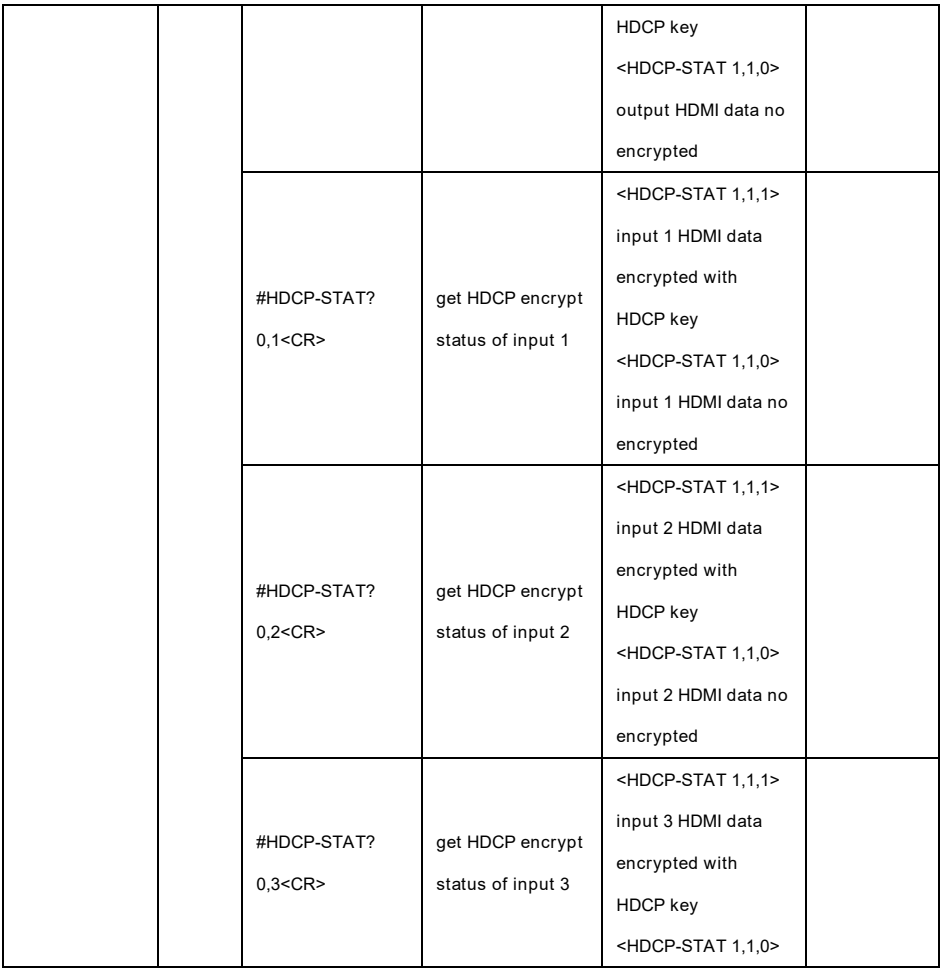

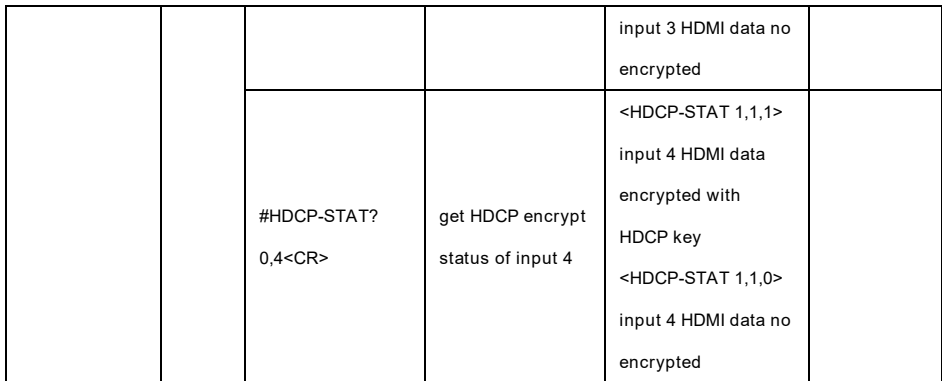

**Output** 

**Resolution** 

**Control**

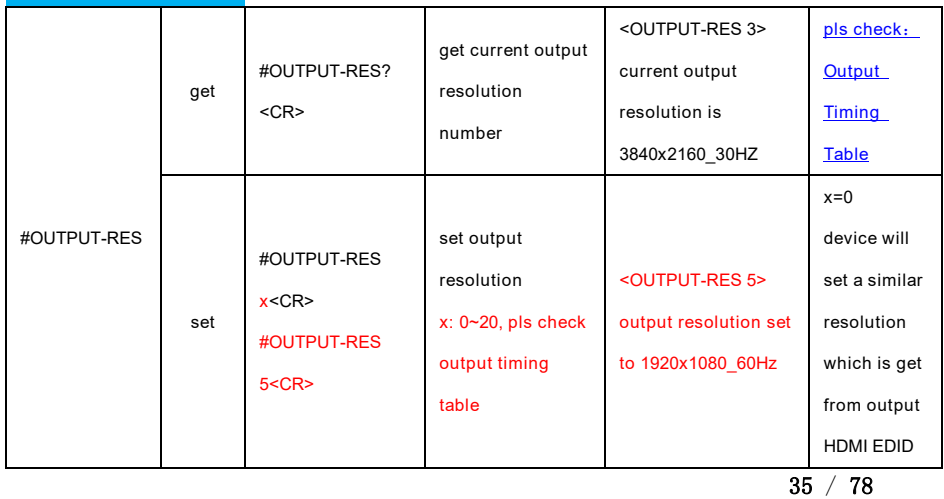

#### **Network**

**Configuration** 

#### **Commands**

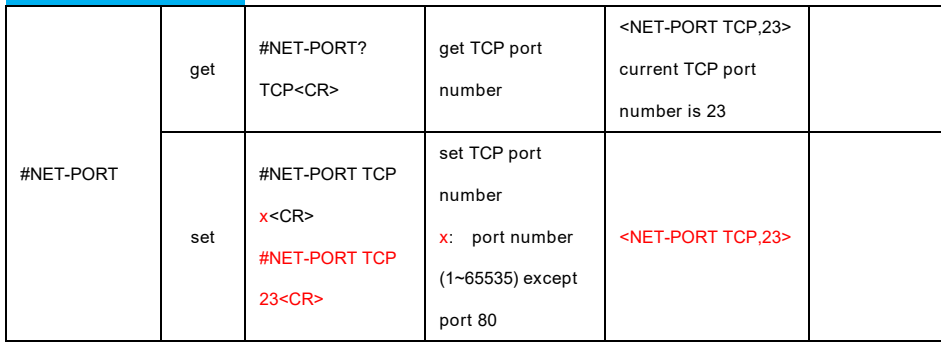

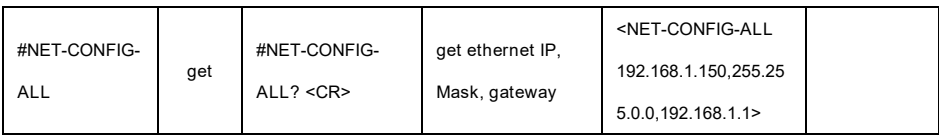

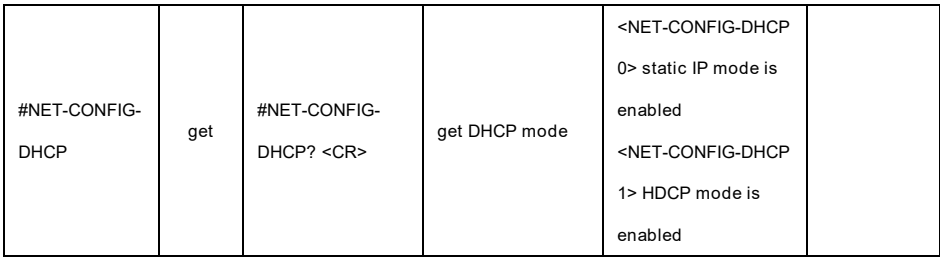
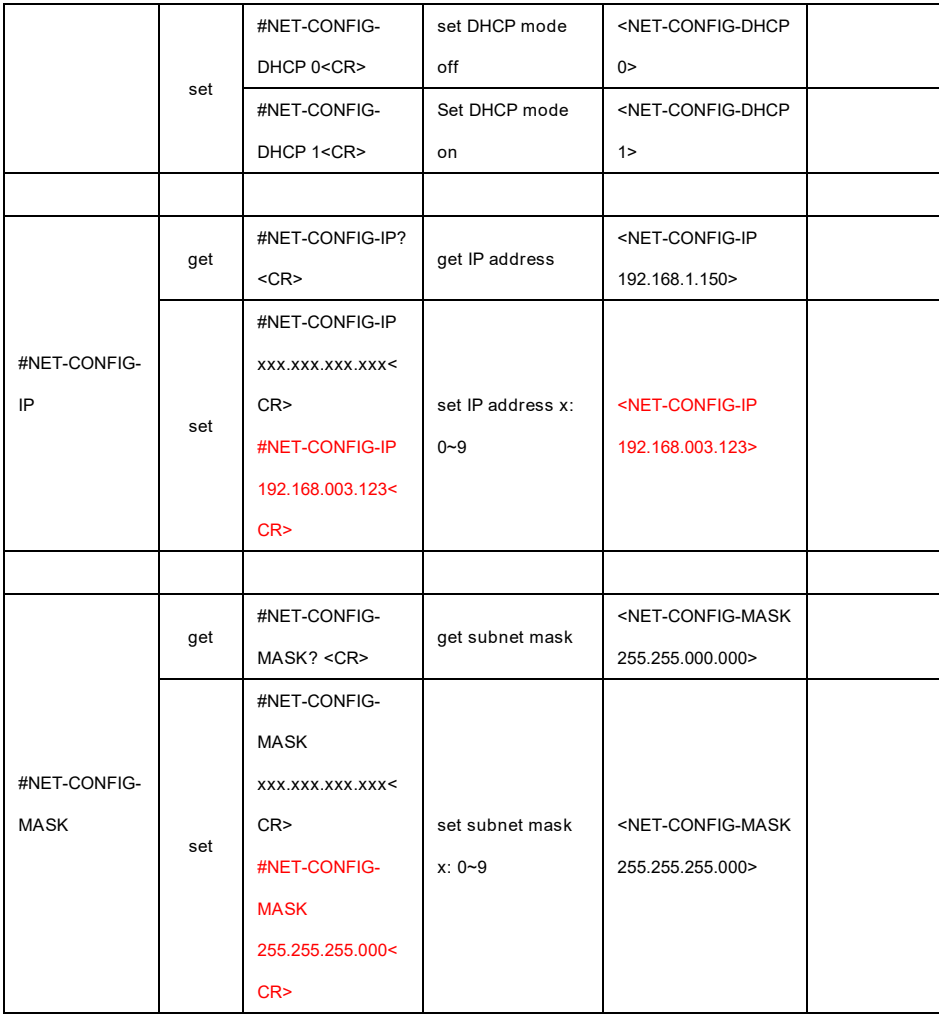

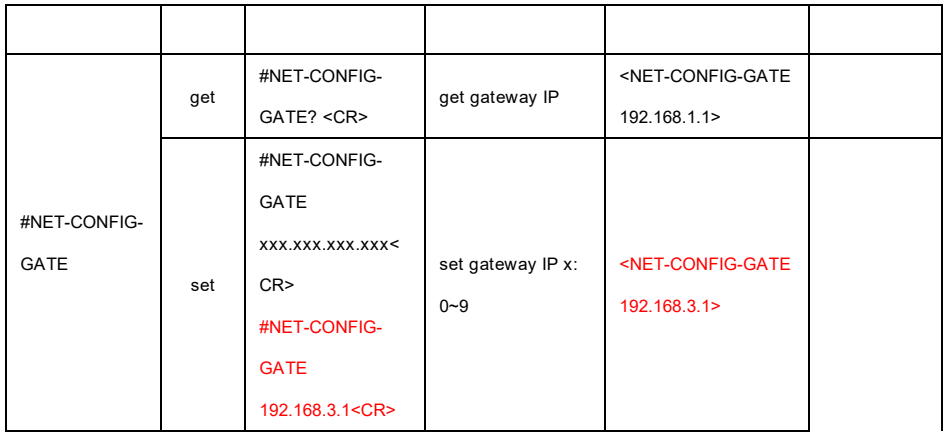

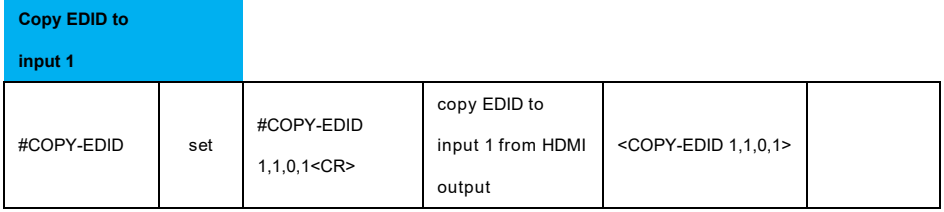

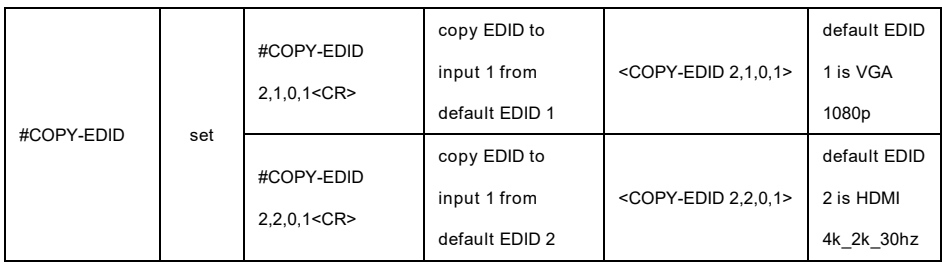

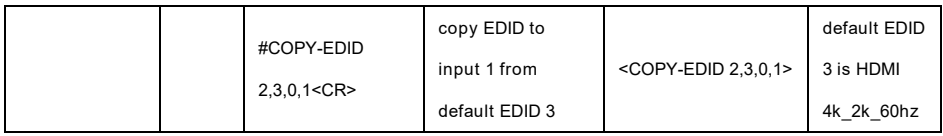

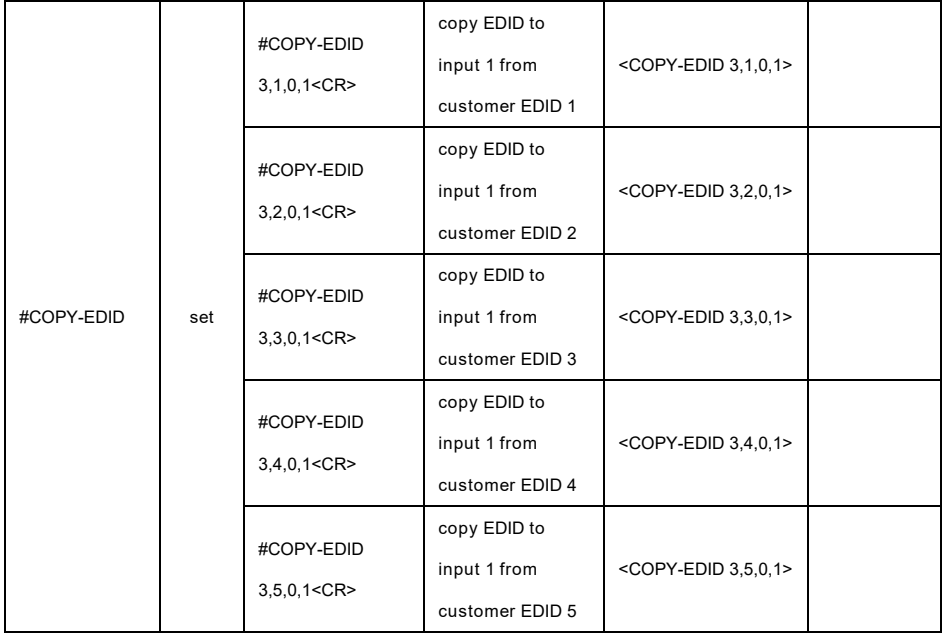

**Copy EDID to** 

**input 2**

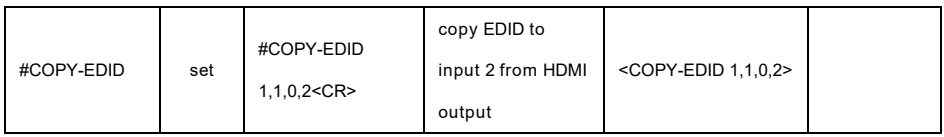

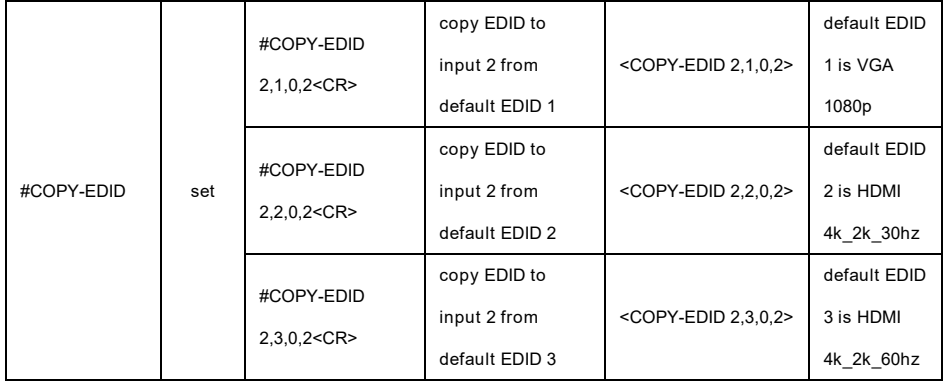

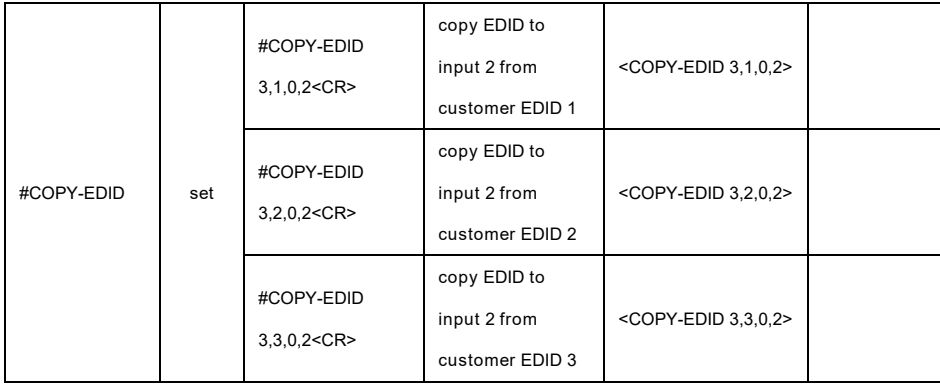

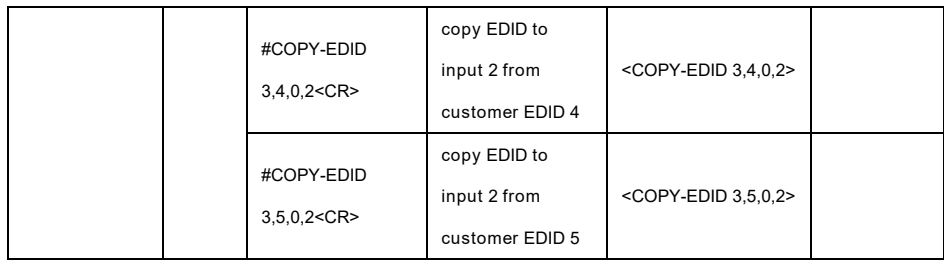

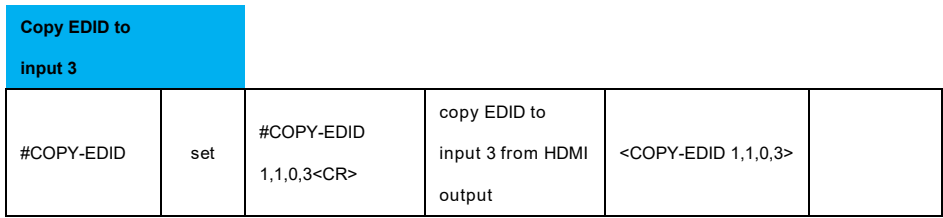

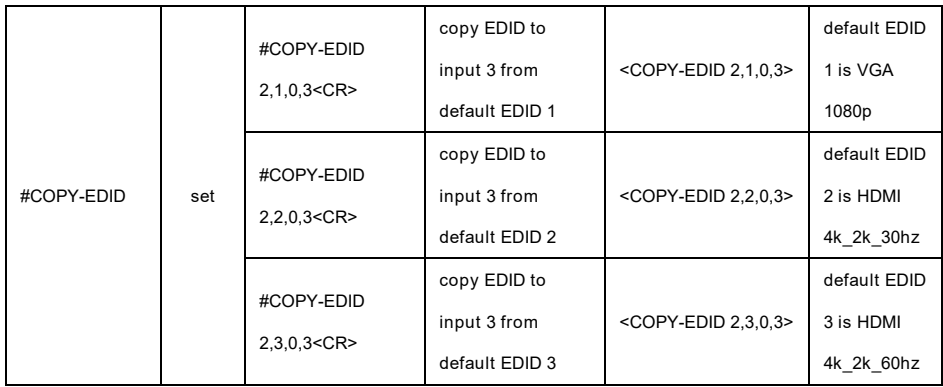

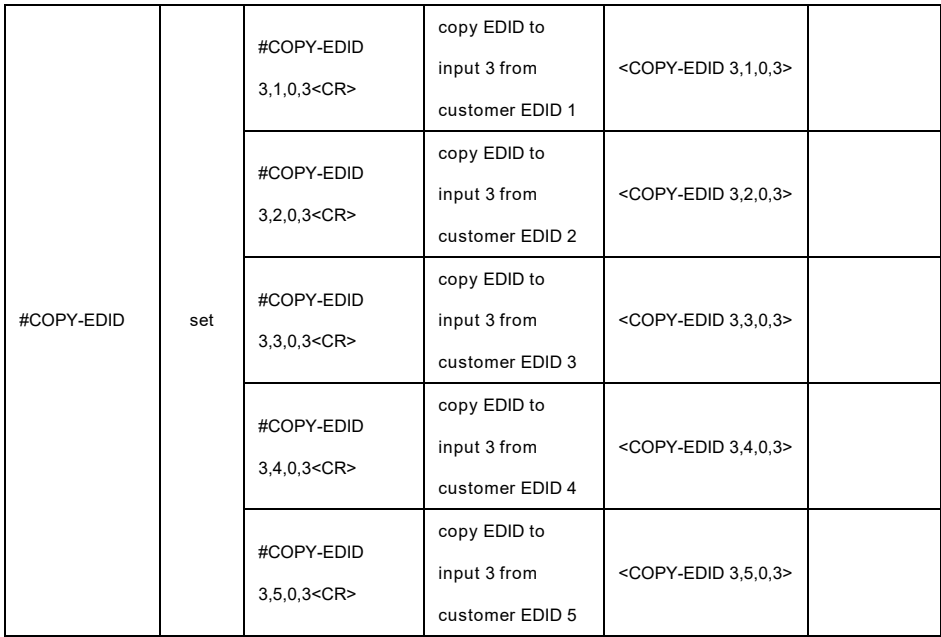

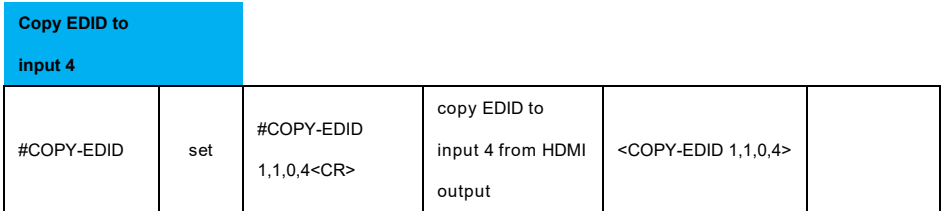

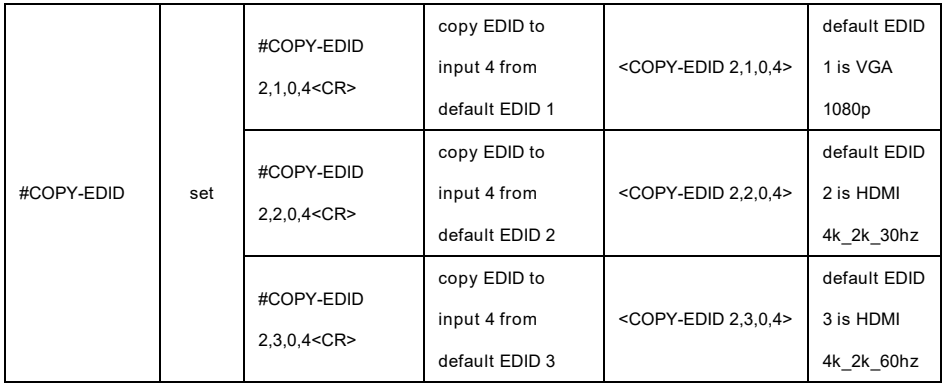

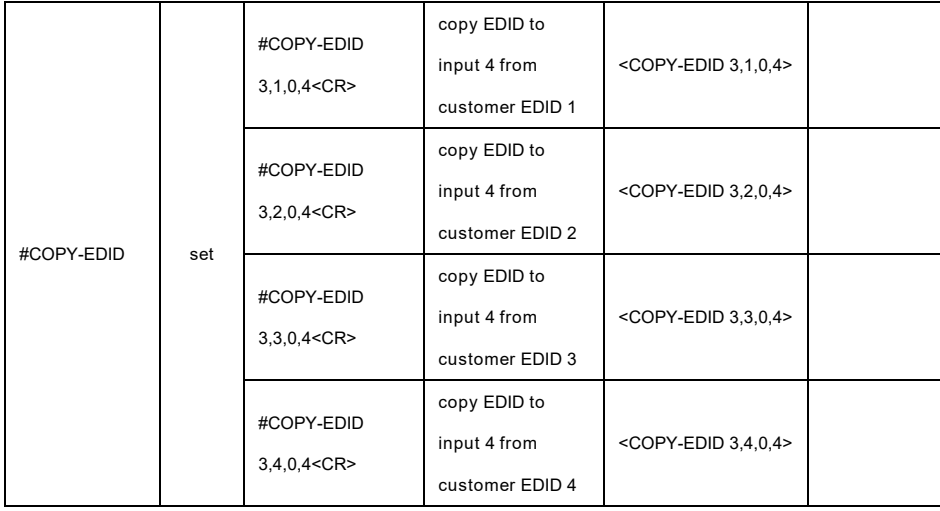

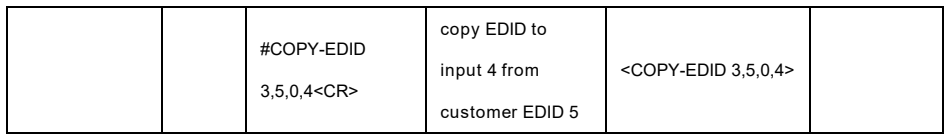

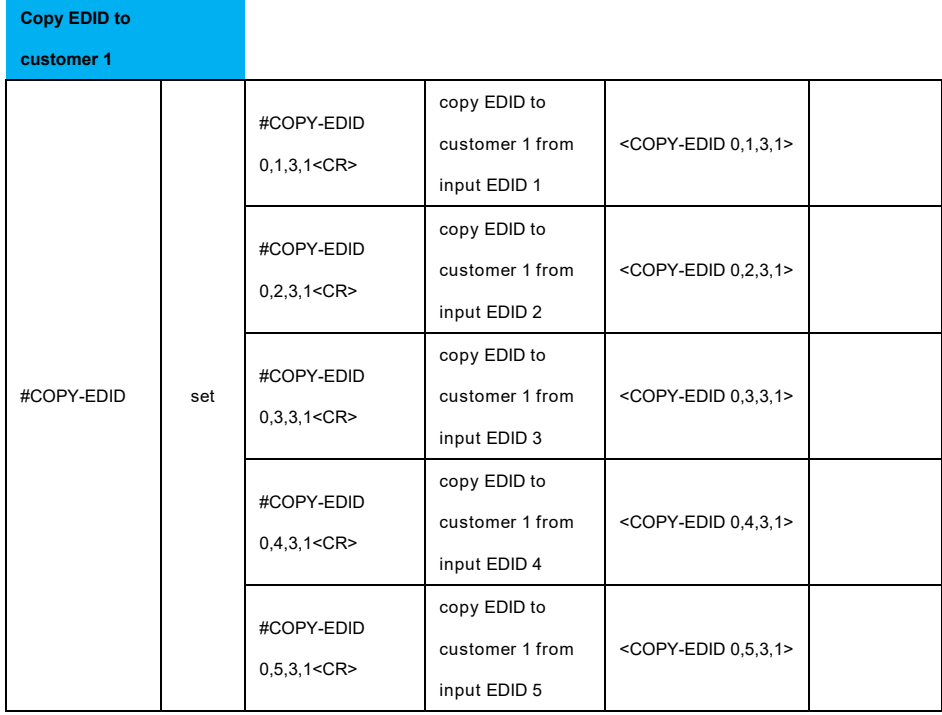

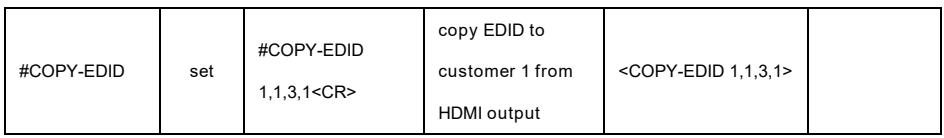

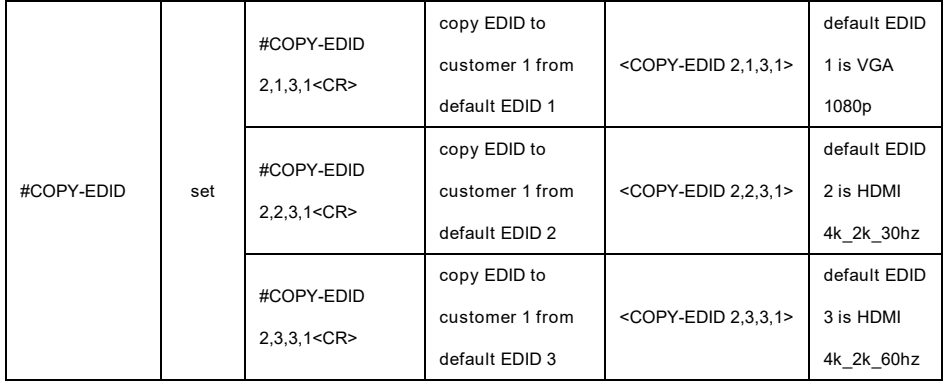

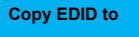

**customer 2**

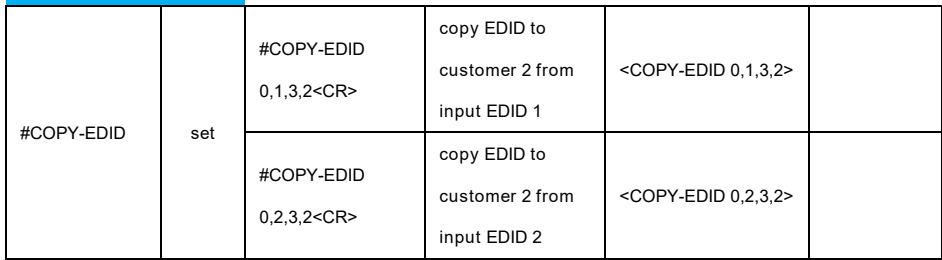

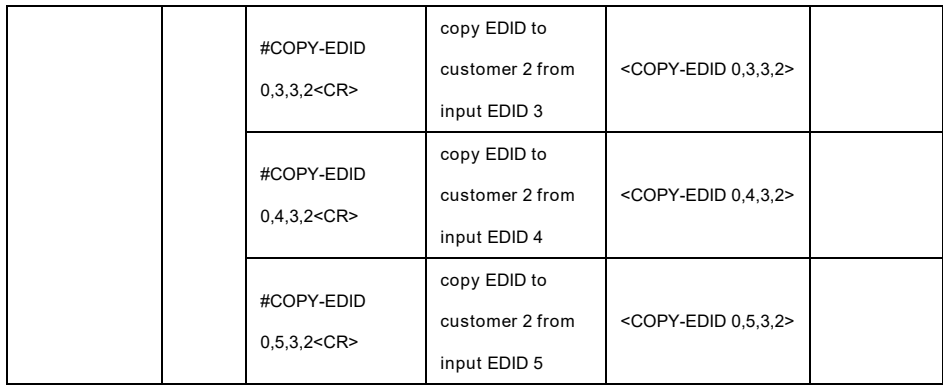

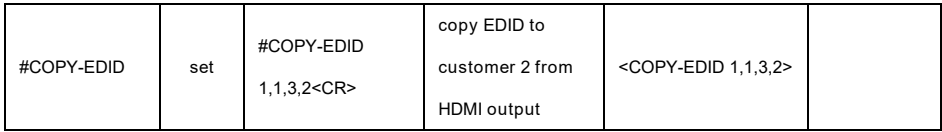

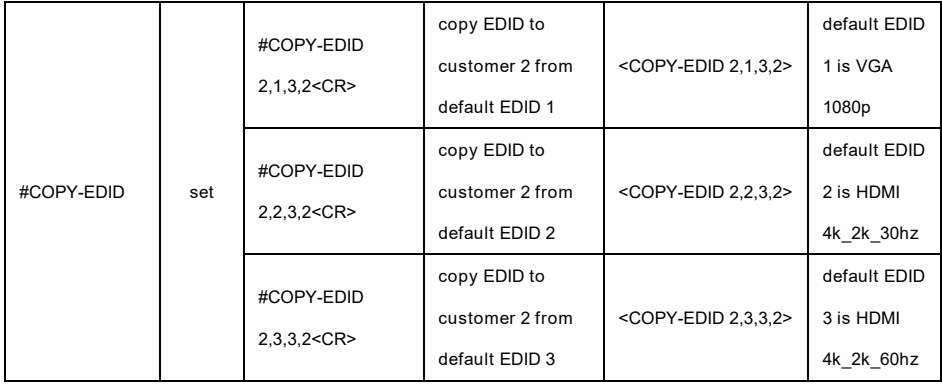

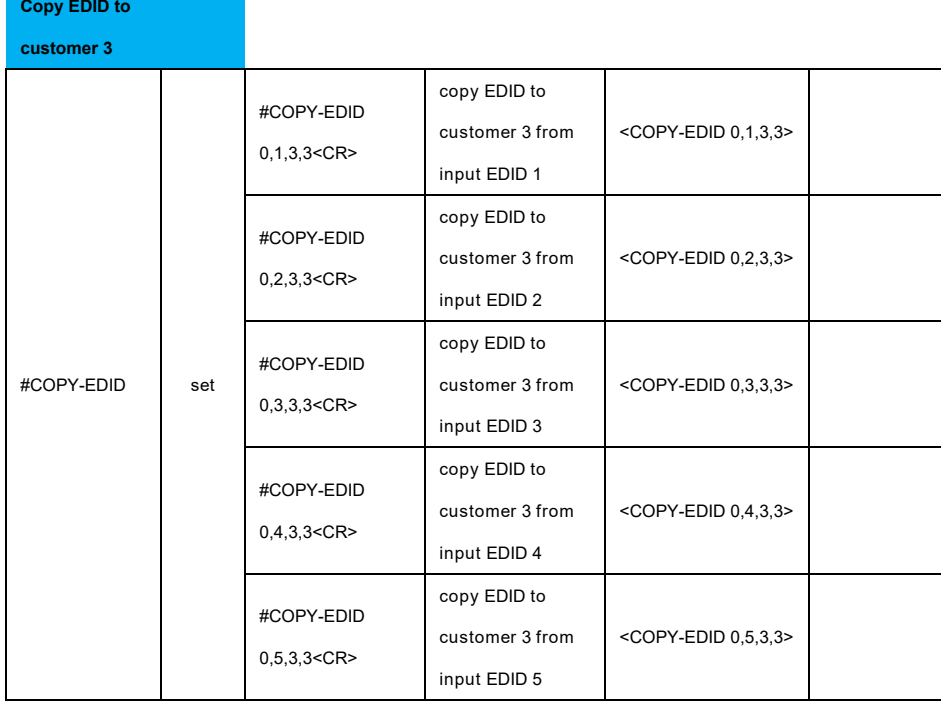

 $\mathcal{L}(\mathcal{L}^{\mathcal{L}}_{\mathcal{L}})$  and the set of the set of the set of the set of the set of the set of the set of the set of the set of the set of the set of the set of the set of the set of the set of the set of the set of

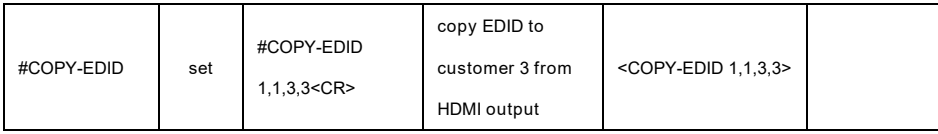

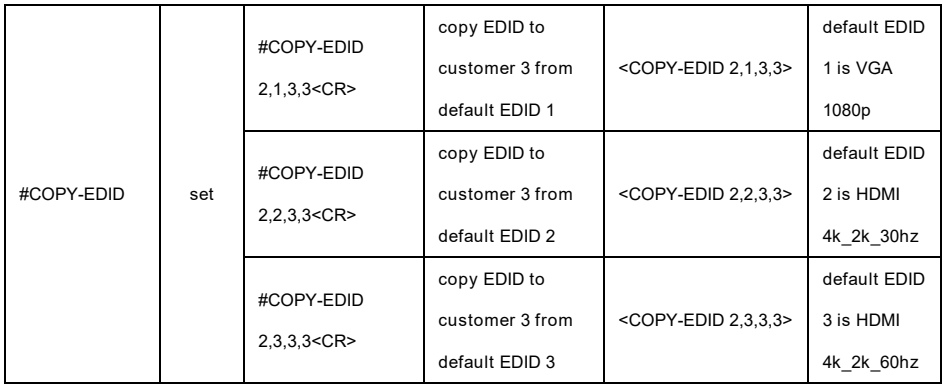

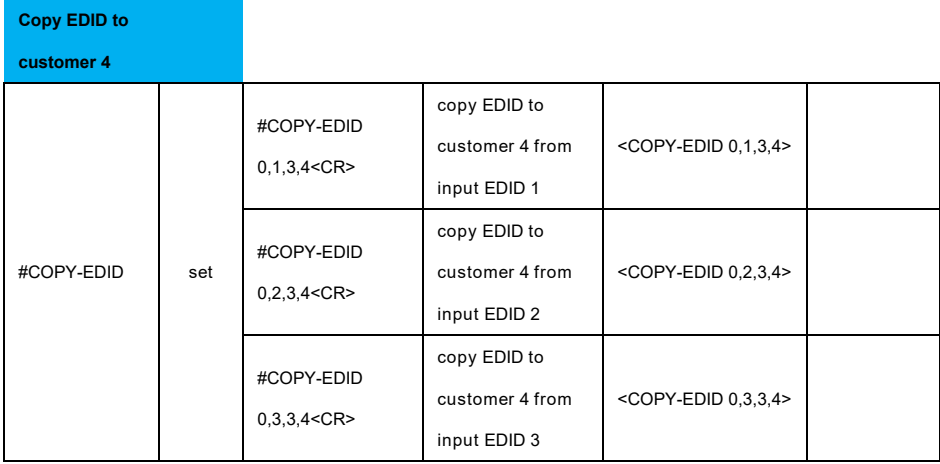

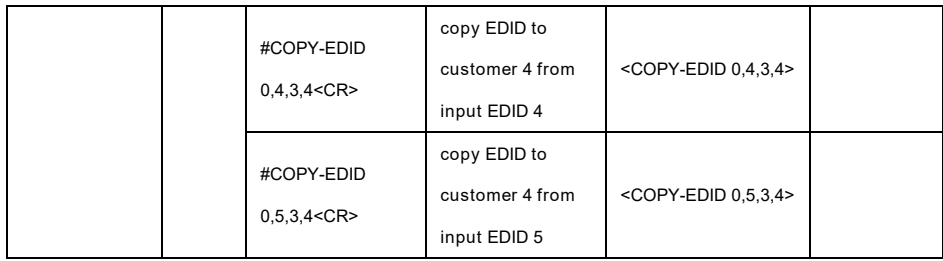

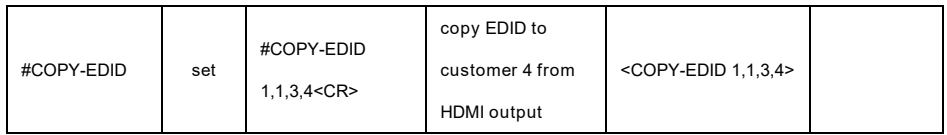

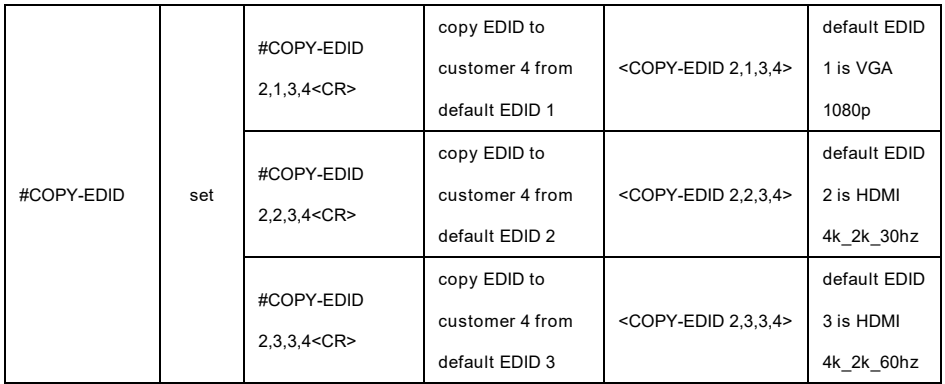

#### **Copy EDID to**

**customer 5**

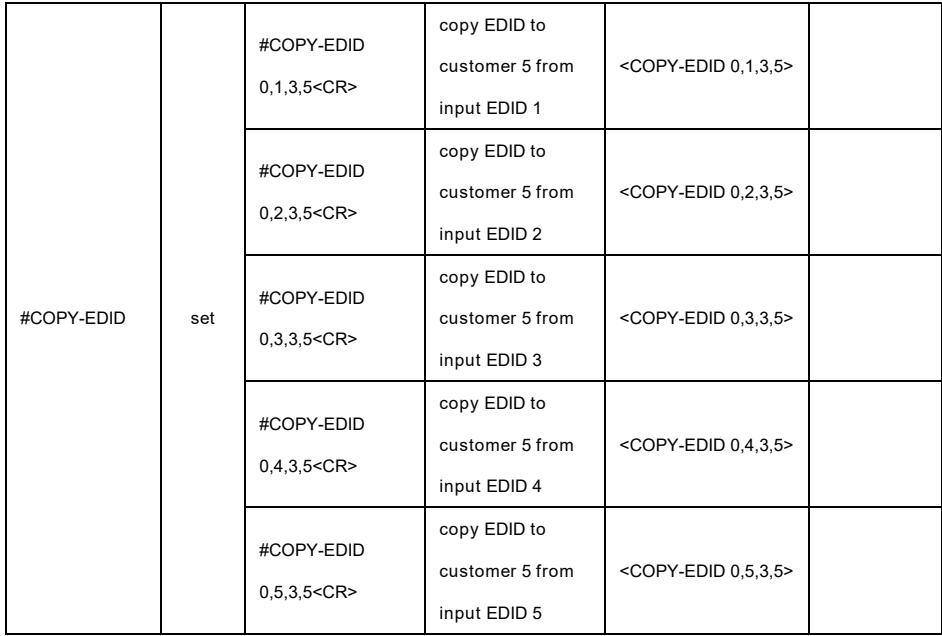

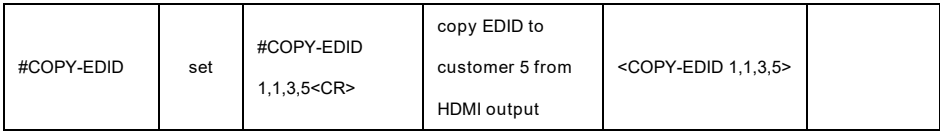

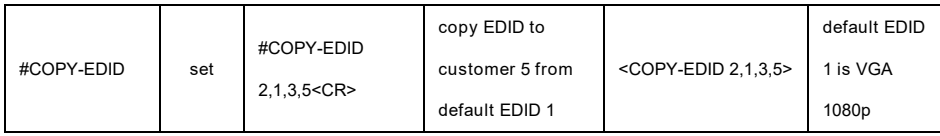

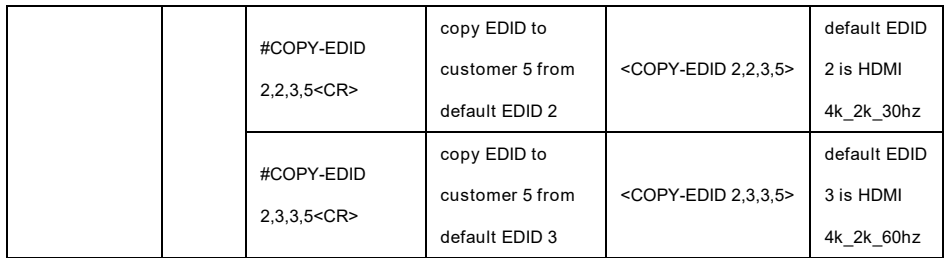

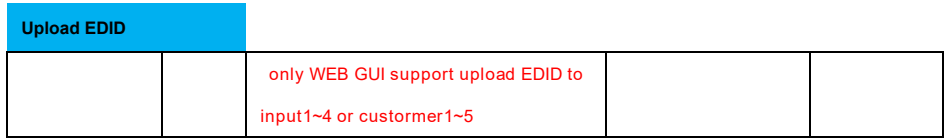

## **WEB GUI Setting and Control**

The DV-T6SS4K-41A can be controlled via web browser, which contains

- **C**eneral
- Advanced
- EDID
- **•** Standby Player
- External Control
- Update

After the cables are connected, the IP address is obtained and the IP address is entered in the web browser, the DV-T6SS4K-41A can now be controlled. For more information about how to obtain the IP address, see the chapter IP Setting above.

For example, the obtained IP address is 192.168.001.150 and port number is 23.

Enter http://192.168.1.150 into the address bar of the web browser.

The main interface of web page is as shown below.

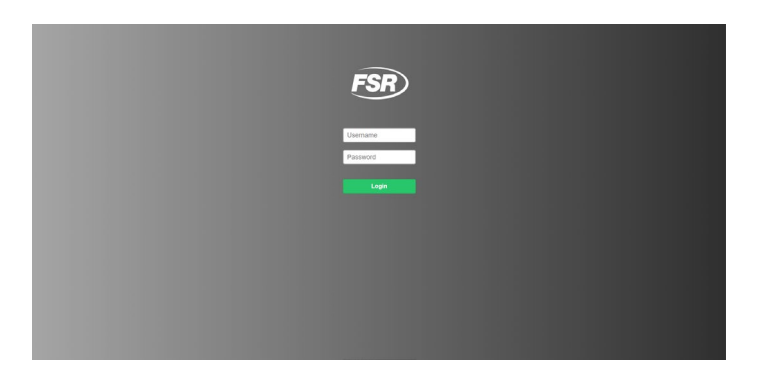

On this login page, please enter the default **factory, default user account and password**

#### **(shown below) to access.**

User Account: **Admin**

#### Password: **Admin**

(Attention: case sensitive)

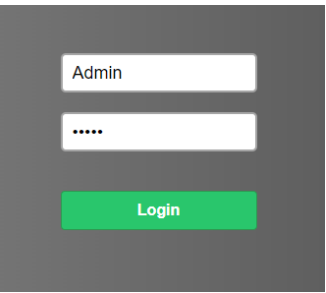

#### **General Settings**

Contains the following options.

- 1. Video
- 2. Audio
- 3. Other

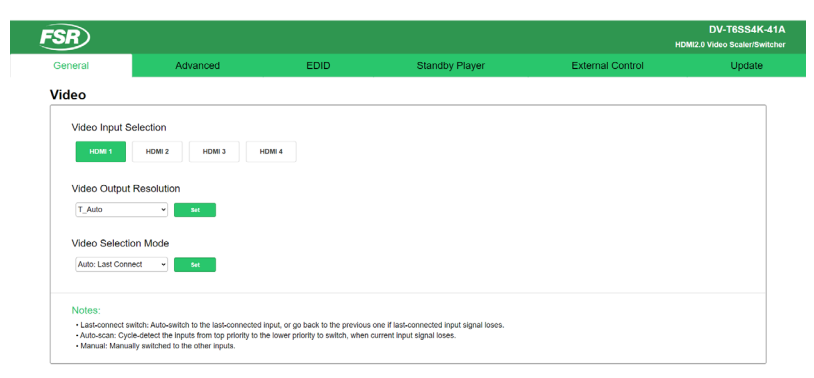

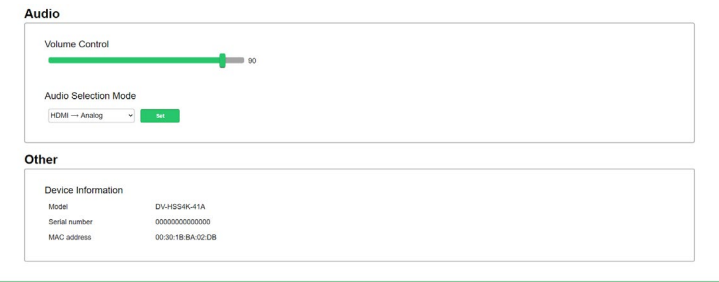

1. Video

# **Video Input Selection**

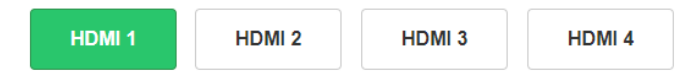

Video selection ranges from 1 to 4, corresponding to the four video inputs. Select the related

parameters and click the input **button for it to** take effect.

# **Video Output Resolution**

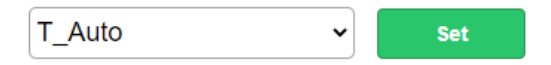

Video output resolution drop-down if used, will change the DV-T6SS4K-41A scaling switcher HDMI output resolution. User can select the output resolution from the resolutions listed below:

- 0. Auto
- 1. 3840x2160\_60
- 2. 3840\_2160\_50
- 3. 3840\_2160\_30
- 4. 1920\_1200\_60
- 5. 1920\_1080\_60
- 6. 1920\_1080\_50
- 7. 1280\_720\_60
- 8. 1280\_720\_50
- 9. 1680\_1050\_60
- 10. 1600\_1200\_60
- 11. 1600\_900\_60
- 12. 1400\_1050\_60
- 13. 1440\_900\_60
- 14. 1366\_768\_60
- 15. 1360\_768\_60
- 16. 1280\_1024\_60
- 17. 1280\_800\_60
- 18. 1280\_768\_60
- 19. 1024\_768\_60
- 20. 800\_600\_60

# **Video Selection Mode**

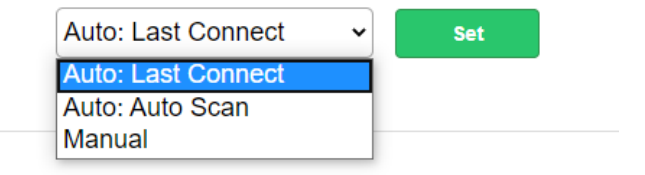

User can select the video switching mode, including

- $\bullet$  Manual
- Auto: Last-connect switch

Auto: Auto-Scan Priority

When **Manual** is selected, the DV-T6SS4K-41A switches according to the manually selection,

for instance pushing the front panel button, or web page input selection button, etc.

When **Auto: Last-connect switch** is selected and when the current input signal is lost the DV-

T6SS4K-41A will switch to the prior video input which was auto selected by the DV-T6SS4K-

41A.

When **Auto: Auto-Scan Priority** is selected and when the current input signal is lost the DV-

T6SS4K-41A will scan through the inputs in the priority set until a signal is acquired or the unit

power off or switches to the stand by player.

# Video Selection Mode

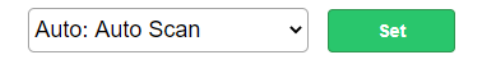

# **Video Auto-Scan Priority**

Drag to change priority (high  $\rightarrow$  low)

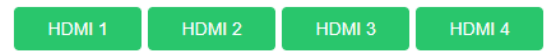

Video auto-switching priority is a user configurable list. The user can drag-and-drop the button to change the order. The higher priority input source shows on the top.

# 2. Audio

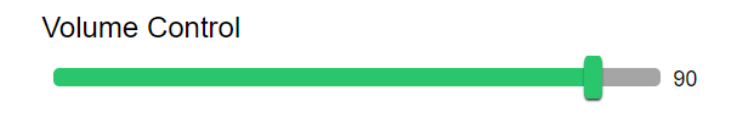

Volume Control ranges from 0-100. 90 is the default by-pass level or unity gain.

# **Audio Selection Mode**

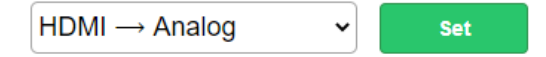

User can select the analog or HDMI audio mode

- **Embedded HDMI**
- **Analog Audio In**
- **HDMI->Analog**

When **embedded HDMI** is selected, only 1-4 HDMI embedded audio is available, as the output audio through the HDMI output port and the audio line-out port, following the selection switch to the corresponding video.

When **analog audio-in** is selected, only the analog audio front panel line-in port is available as the output audio through the HDMI output port and the audio line out port.

Note: The front panel buttons override the Web GUI settings.

#### 3. Other

# Device Information

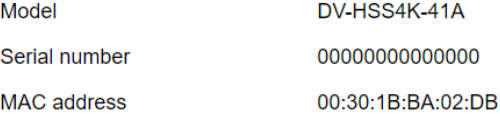

Model: model name

Series number: the production series number

Mac address: the mac address of the DV-T6SS4K-41A scaling switcher.

## **Advanced Settings**

Contain the following options.

- 1. OSD (on-screen display) control
- 2. HDCP Support
- 3. Network
- 4. Serial Port
- 5. Authentication
- 6. Other

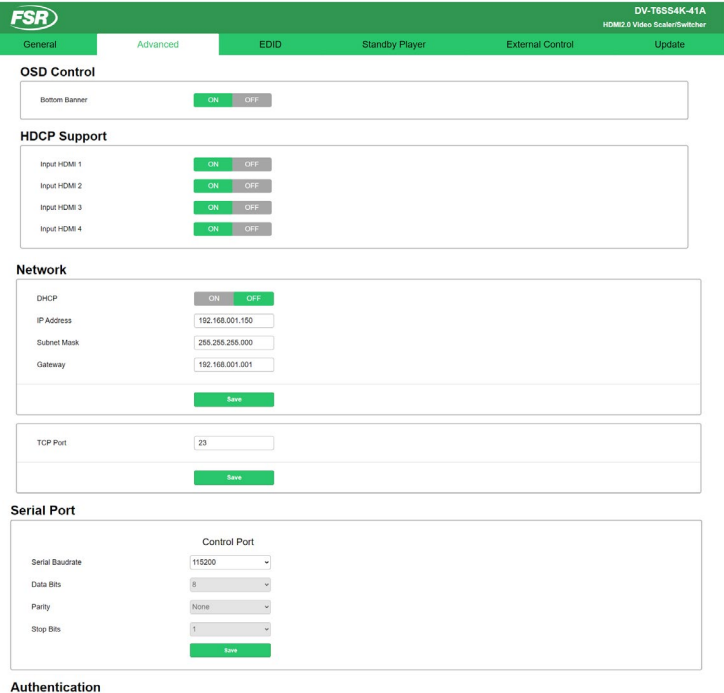

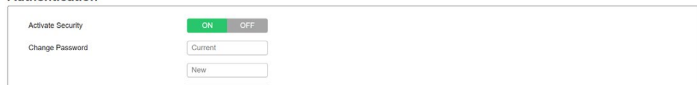

#### 1. OSD Control

**Bottom Banner** 

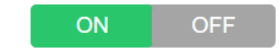

Set the bottom banner switch, turning on will show the bottom banner and turning off will hide the bottom banner.

2. HDCP Support

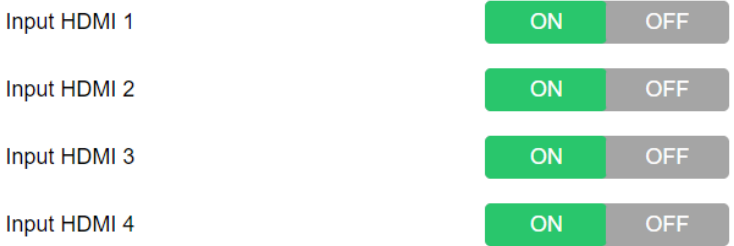

Set the input HDCP switch, turning it on means it will support HDCP and turning it off will turn off

HDCP.

#### 3. Network

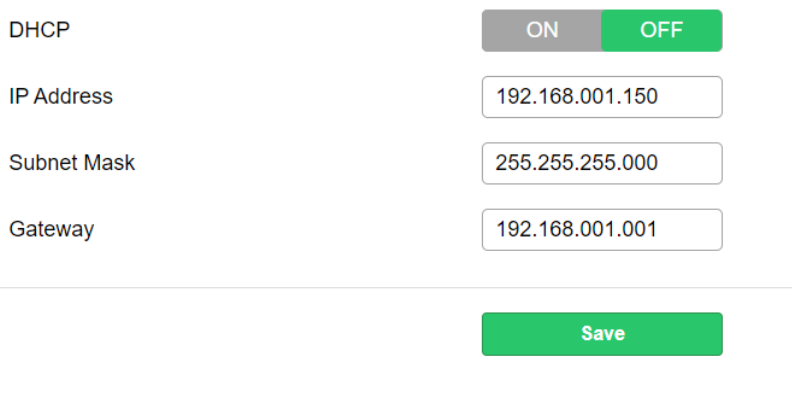

The Ethernet setting includes DHCP: set DHCP or static IP

IP Address: Enter the IP address when DHCP is set OFF.

Mask Address: as appointed

Gateway address: as appointed

**TCP Port** 

**Save** 

23

TCP port: configurable TCP port for communication with the scaler switcher.

## 4. Serial Port

# **Control Port**

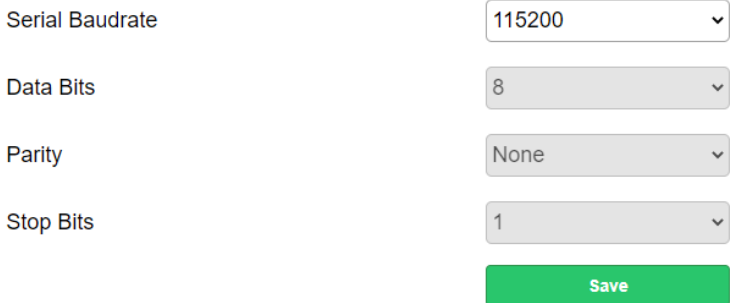

Serial control port setting. Default baud rate is 115200.

## 5. Authentication

**Activate Security** 

Change Password

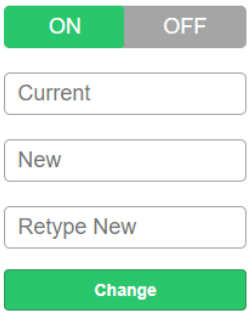

Authentication is used to change the setting of the login password.

Click the "ON" or "OFF" selector to enable or disable the login password to access the web

setting page.

The password can also be changed at this point. Enter the old password, then enter the new

password, retype new password again and click the "Change" button.

#### 6. Other

Restore System Settings To Factory Default

Factory

#### **EDID Management**

Contain the following options.

- 1. EDID Copy
- 2. EDID Upload
- 3. EDID Download

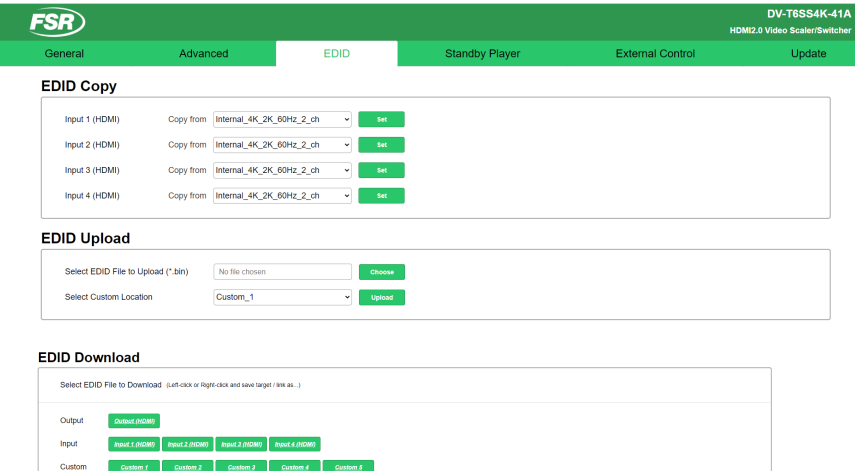

1. EDID Copy:

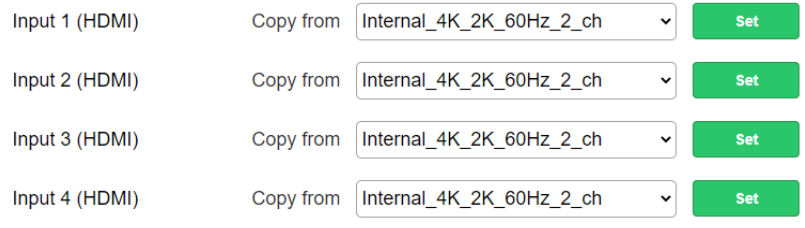

Website: www.frsinc.com | Tel: +1-973-998-2300 | Fax: +1-973-785-4207 | Email: sales@fsrinc.o

Select each EDID from the list, to be assigned to each HDMI input.

The EDID list includes

- One output EDID packet.
- Default three EDID packets, including 1080P, 4Kx2K@30Hz, 4Kx2K@60Hz.
- Five custom EDID packets.
- 2. EDID Upload:

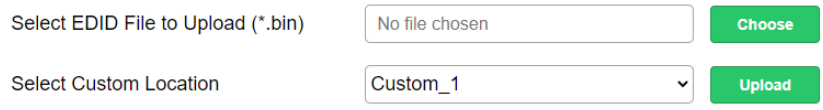

Upload an EDID file from the web GUI to the five custom EDIDs.

3. EDID Download:

Select EDID File to Download (Left-click or Right-click and save target / link as...)

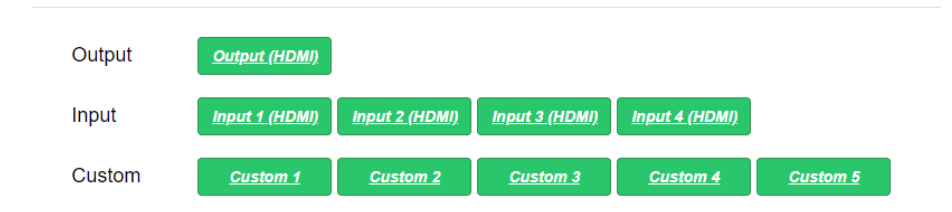

Select EDID file to download (Left-click or Right-click and save target / link as...)

## **Standby Player**

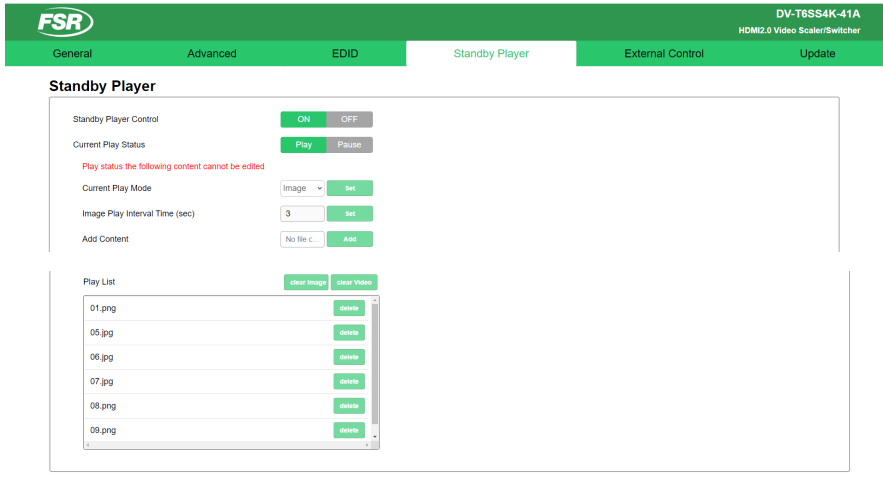

www.frsinc.com | Tel: +1-973-998-2300 | Fax: +1-973-785-4207 | Email: sales@

# 1. Standby Player Control

Standby player and CEC are mutually exclusive, if you want to use the standby player function,

then you must turn off the CEC function.

**Standby Player Control** 

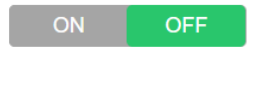

# 2. Standby Player Settings

Play Mode: the following content cannot be edited.

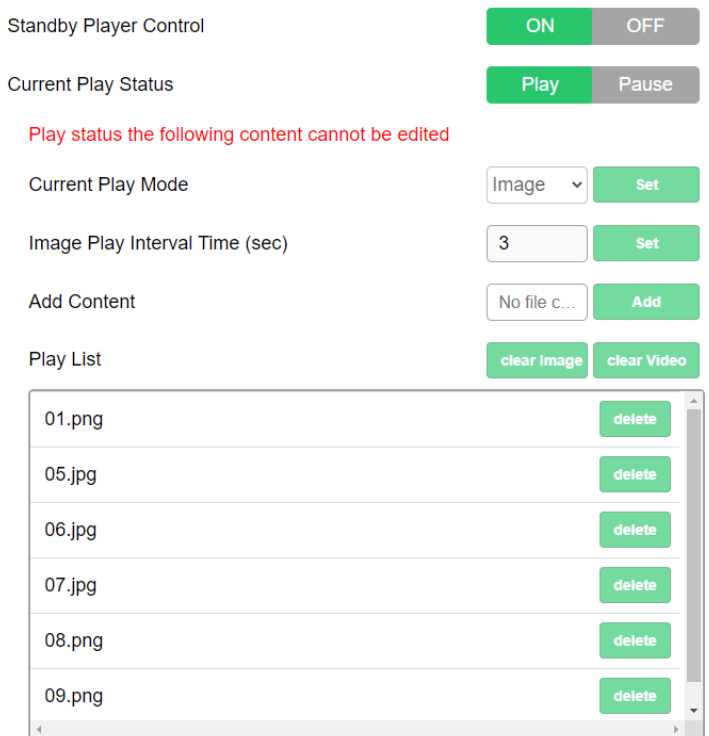

Pause Mode: the following content can be edited.

Current play mode contains **image** and **video**; the image play interval time can only be adjusted

in **image** mode. The range is 3-254(sec).

Add content: you can upload video and image files from the web page to the player. The file size

limit is 40M.

Play List: Player content can be deleted directly here.

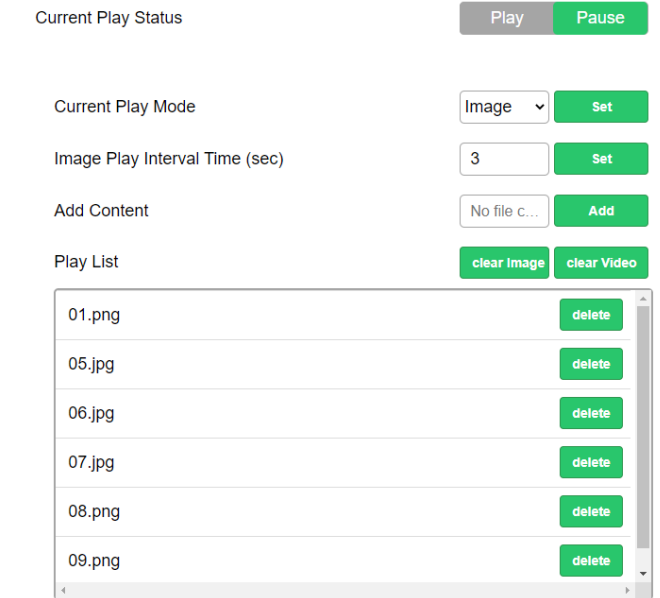

Contain the following options.

#### 1. CEC

2. Data Port Serial Commands

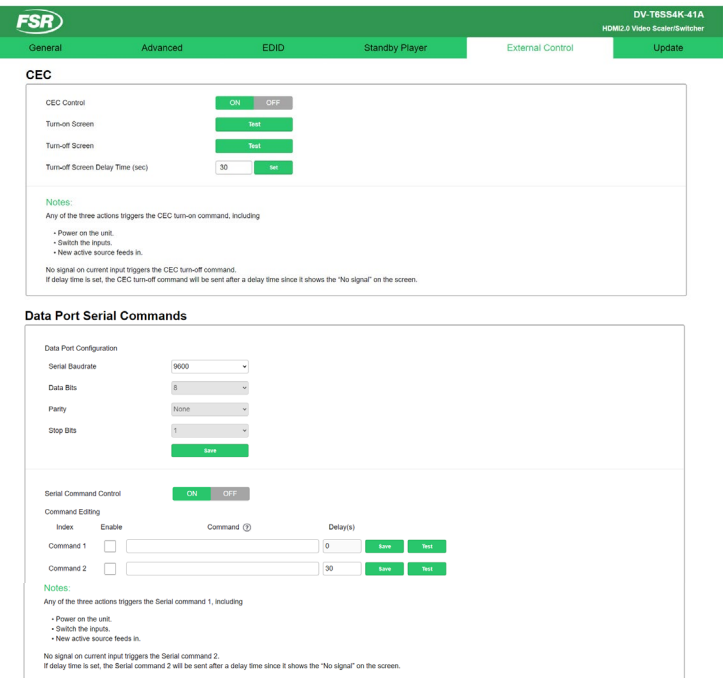

Website: www.frsinc.com | Tel: +1-973-998-2300 | Fax: +1-973-785-4207 | Email: sales@fsrinc.com

# 1. CEC

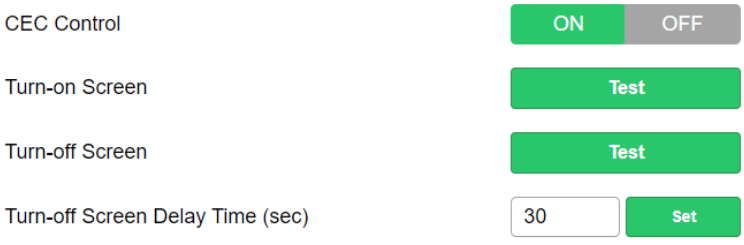

Any of the three actions trigger the CEC turn-on command, including

- Powering on the unit.
- Switching the inputs.
- New active source connected

No active signal on current input in manual mode or no video found in the last connected or scan

modes will trigger the CEC turn-off command.

If the delay time is set, the CEC turn-off command will be sent after the delay time unless a new

source is detected.

#### 2. Data Port Serial Setting

#### Data Port Configuration

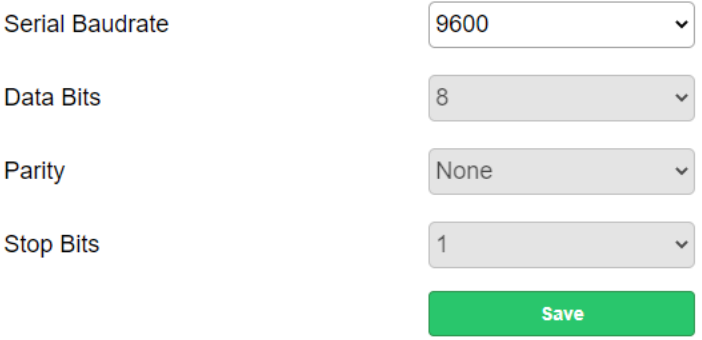

In the data port serial setting you can set the parity, data bits, flow control, baud rate and stop bits. For the DV-T6SS4K-41A, currently only the baud rate is configurable. Users can select the needed baud rate from the drop-down list. After selecting the related parameters and clicking the **save** button the changes **will** take effect.

#### 3. Data Port Serial Commands

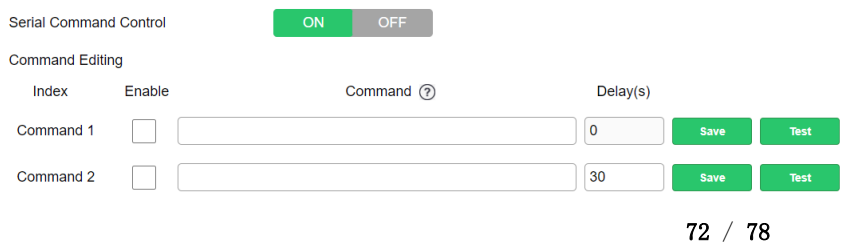
The command list will allow users to pre-configure some RS232 commands to be sent by the DV-T6SS4K-41A to control another third-party device upon the receipt of the trigger command. By pre-storing the "Command", "Delay" time (seconds), and the "Enable", the DV-T6SS4K-41A will send the "Command" through the RS232 data port, after the "Delay" time upon the receipt of the "Trigger" commands through the RS232 control port.

Any of the three actions triggers the serial command 1, including

- Powering on the unit.
- Switching the inputs.
- New active source is connected.

No active signal on current input in manual mode or no video found in the last connected or scan modes will trigger the serial command 2.

If the delay time is set, serial command 2 will be sent after the delay time unless a new source is

detected.

By clicking the "Save" button, the user can save the command.

By clicking the "Test" button, the DV-T6SS4K-41A will immediately send out the "Commands".

# **Update**

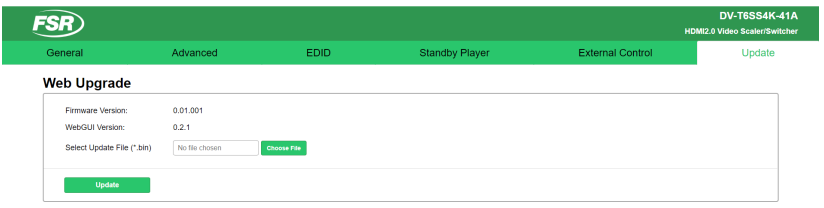

Tel. 14, 079, 008, 2200 | Few 14, 072, 786, 4907 | Fee

Update page

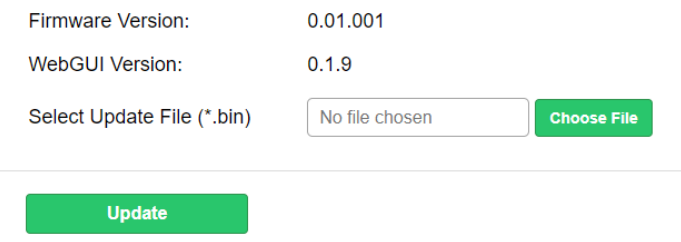

The FW file includes both firmware and web page updates. The user can store the update files on their PC and then click "Choose File" to upload the file to the DV-T6SS4K-41A. Click update to start the progress. The unit will automatically update and reboot. This function is browser dependent and you may need to try multiple browsers based on your specific PC.

### **Other**

## **Factory Reset**

DV-T6SS4K-41A can be set to factory default by the rear panel button. This can be done by:

- 1) Press and hold the reset button on the rear panel for 5 seconds.
- 2) Go to the login web page, and select advanced setting, click the **factory** button.

### **F/W Update**

There are two methods to upgrade the DV-T6SS4K-41A.

Method 1: Upgrading via webpage

1. Connect the DV-T6SS4K-41A to a display device.

2. Copy the "update.bin" to the PC.

3. Connect the PC to the DV-T6SS4K-41A, enter the webpage for the DV-T6SS4K-41A, and select the update

page to select the stored "update.bin" to start the upgrade.

4. After about 10 minutes, the webpage will show a successful upgrade, then

auto-refresh the web page. Please check the FW version to be sure of a successful upgrade to the right FW version.

5. The device will auto-reboot after completing the entire upgrading progress.

6. If not successful, please re-upgrade again using a different internet browser.

Method 2: Upgrading via USB port (in the rear panel)

1. Copy the upgrading file "update.bin" to the root directory of the USB drive.

2. Connect the USB drive to the USB port of the REAR panel.

3. Hold-and-press the HDMI 1 input for about 5 seconds to upgrade. During the upgrading procedure, the buttons will all be lit, and after successful upgrade, the unit will reboot and only one of the buttons will be lit.

4. Attention: if all buttons are off, it means that the upgrade failed. At that time, please unplug the power cord to power cycle the unit. Then repeat the above upgrading procedures.

## **Electrical Parameters**

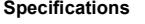

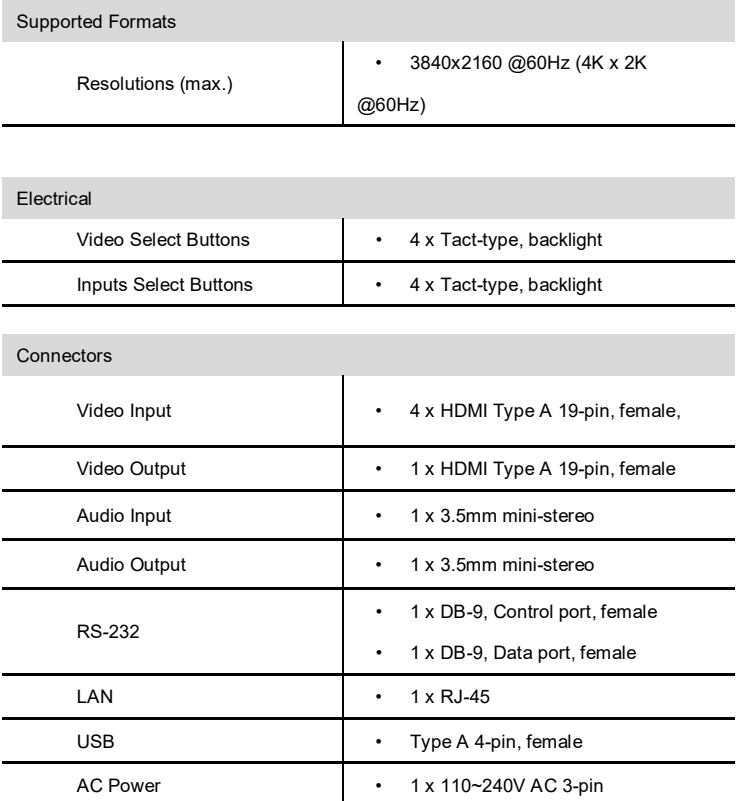

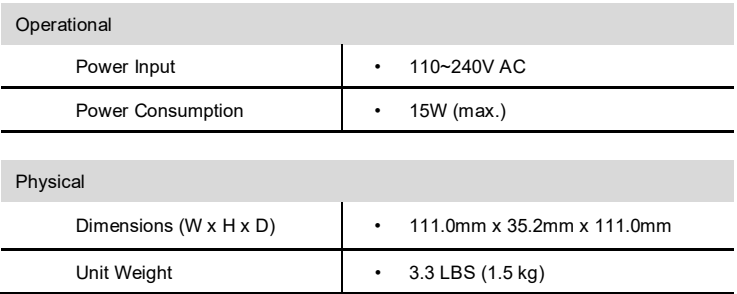

#### CONTACT INFORMATION

FSR INC.

244 Bergen Blvd.

Woodland Park, NJ 07424

Phone: (973) 785-4347 Order Desk Fax: (973) 785-4207

E-mail: [sales@fsrinc.com](mailto:sales@fsrinc.com)

**Web Site:** *[http://www.fsrinc.com](http://www.fsrinc.com/)*